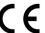

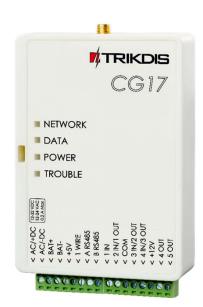

# Cellular security control panel *CG17*Installation manual

June, 2023

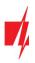

# **Contents**

| SA | FETY | PRECAUTIONS                                                     | 4    |
|----|------|-----------------------------------------------------------------|------|
| 1. |      | ESCRIPTION                                                      |      |
|    | 1.1  | DEVICE TYPES                                                    |      |
|    | 1.2  | SPECIFICATIONS                                                  | 6    |
|    | 1.3  | ELEMENTS OF THE CONTROL PANEL                                   | 7    |
|    | 1.4  | Purpose of terminals                                            | 8    |
|    | 1.5  | LED INDICATION OF OPERATION.                                    | 8    |
|    | 1.6  | COMPONENTS NECESSARY FOR INSTALLATION                           | 9    |
| 2. | QI   | UICK CONFIGURATION WITH TRIKDISCONFIG SOFTWARE                  | 9    |
|    | 2.1  | SETTINGS FOR CONNECTION WITH PROTEGUS APP                       | 9    |
|    | 2.2  | SETTINGS FOR CONNECTION WITH CENTRAL MONITORING STATION         | 10   |
| 3. | SC   | CHEMATICS AND INSTALLATION PROCESS                              | . 12 |
|    | 3.1  | Mounting                                                        | . 12 |
|    | 3.2  | SCHEMATICS FOR CONNECTING INPUTS                                | . 12 |
|    | 3.3  | SCHEMATICS FOR CONNECTING A SMOKE DETECTOR                      | 13   |
|    | 3.4  | SCHEMATICS FOR CONNECTING A TEMPERATURE SENSOR                  | . 14 |
|    | 3.5  | SCHEMATICS FOR CONNECTING A RELAY AND A LED                     | . 14 |
|    | 3.6  | SCHEMATICS FOR CONNECTING CONTACT KEY READERS                   | . 14 |
|    | 3.7  | SCHEMATIC FOR CONNECTING A WIRELESS SENSOR RF-SH TRANSCEIVER    | . 15 |
|    | 3.8  | SCHEMATICS FOR CONNECTING IO SERIES EXPANDER MODULES            | 15   |
|    | 3.9  | SCHEMATICS FOR CONNECTING KEYPAD CROW CR-16.                    |      |
|    | 3.10 | SCHEMATICS FOR CONNECTING A SIREN                               |      |
|    | 3.11 | SCHEMATICS FOR CONNECTING IO SERIES EXTENSION MODULES           |      |
|    | 3.12 | SCHEMATICS FOR CONNECTING OF THE FUEL LEVEL SENSOR STRELA RS485 |      |
|    | 3.13 | SCHEMATICS FOR CONNECTING A BATTERY                             |      |
|    | 3.14 |                                                                 |      |
|    | 3.15 | DC VOLTAGE MEASUREMENT WITH CG17                                | 19   |
|    | 3.16 | SCHEMATIC FOR CONNECTING THE W485 WIFI MODULE                   |      |
|    | 3.17 | SCHEMATIC FOR CONNECTING THE E485 "ETHERNET" MODULE             | . 21 |
| 4. | SE   | TTING PARAMETERS USING TRIKDISCONFIG SOFTWARE                   |      |
|    | 4.1  | DESCRIPTION OF TRIKDISCONFIG STATUS BAR                         |      |
|    | 4.2  | "System Options" window                                         |      |
|    | 4.3  | "REPORTING TO CMS" WINDOW                                       |      |
|    | 4.4  | "Users & Reporting" window                                      |      |
|    |      | 4.1 Registration of contact (iButton) keys                      |      |
|    | 4.5  | "Modules" window                                                |      |
|    |      | 5.1 Linking a fuel level sensor "STRELA RS485"                  |      |
|    |      | "Wireless" window                                               |      |
|    |      | 6.1 Pairing a wireless device RF-SH transceiver to the CG17     |      |
|    |      | 6.2 Pairing wireless sensors (FW2)                              |      |
|    |      | 6.3 Pairing a wireless keyfob (FW2)                             |      |
|    |      | 6.4 Pairing a wireless siren (FW2)                              |      |
|    |      | 6.5 Pairing wireless sensors (SH)                               |      |
|    |      | 6.6 Pairing a wireless keypad (SH)                              |      |
|    | 4.7  | "Zones" WINDOW                                                  |      |
|    | 4.8  | "PGM" window                                                    | 37   |
|    |      |                                                                 |      |

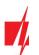

| 7. |      | UPDATING FIRMWARE OF THE CG17                         |    |
|----|------|-------------------------------------------------------|----|
| 6. | Т    | TESTING OF THE INSTALLATION                           | 49 |
| 5  | 5.5  | REMOTE CONTROL WITH TRIKDISCONFIG                     | 47 |
| 5  | 5.4  | 02.1.1.0.1.1.1.1.1.1.1.1.1.1.1.1.1.1.1.1              |    |
| 5  | 5.3  | 0011102 00110 110112 0112                             |    |
| 5  | 5.2  |                                                       |    |
|    | 5    | 5.1.2 Add other users to Protegus                     |    |
|    | 5    | 5.1.1 Arming/disarming the alarm system with Protegus |    |
| 5  | 5.1  | Control with <i>Protegus</i> app                      |    |
| 5. |      | REMOTE CONTROL                                        |    |
| 4  | 1.12 |                                                       |    |
| 4  | 1.11 |                                                       |    |
| 4  | 1.10 |                                                       |    |
| 4  | 1.9  | 9 "Sensors" window                                    | 40 |
|    |      |                                                       |    |

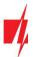

### **Safety precautions**

The electronic intruder alarm system should only be installed and maintained by qualified personnel.

Please read this manual carefully prior to installation in order to avoid mistakes that can lead to malfunction or even damage to the equipment.

Always disconnect the power supply before making any electrical connections.

Any changes, modifications or repairs not authorized by the manufacturer shall render the warranty void.

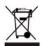

Please adhere to your local waste sorting regulations and do not dispose of this equipment or its components with other household waste.

www.trikdis.com 4 June, 2023

### 1. Description

**CG17** is a multifunctional security control panel with an integrated celullar communicator. The control panel allows grouping of 12 wired and wireless zones into an 8 partition system.

#### With the CG17 you can:

- Install a simple security system that can be monitored and controlled remotely.
- Control various equipment remotely (e.g. heating and ventilation systems, automatic gates).
- Monitor temperature, fuel level, DC voltage level.
- Notify users about events.
- Send event notifications to the receiver of a security company (CMS).

#### **Features**

#### Sends events to monitoring station receiver:

- Sends events to TRIKDIS software or hardware receivers that work with any monitoring software.
- Can send event messages to SIA DC-09 receivers.
- Connection supervision by polling to IP receiver every 30 seconds (or by user defined period).
- Backup channel that will be used if connection with the primary channel is lost
- Events can be reported to CMS with SMS messages. SMS will be sent even
  if data connection stops working in the mobile operator network.
- When *Protegus* service is enabled, events are first delivered to CMS, and only then are sent to app users.

#### Works with Protegus app:

- "Push" and special sound notifications informing about events.
- Remote system Arm/Disarm.
- Remote control of connected devices (lights, gates, ventilation systems, heating, sprinklers, etc.).
- Remote temperature monitoring (with *iO* or *iO-WL* expanders).
- Different user rights for administrator, installer and user.
- Users can also be informed about events with SMS messages and phone calls.

#### Notifies users about events:

- Calls specified phone numbers (up to 8 users).
- Sends SMS messages about events.
- "Push" and special sound event notifications using the *Protegus* app.

#### Remote system and output control:

- Using Protegus app.
- Using contact (iButton) key reader.
- By calling the device's phone number.
- Using SMS messages.
- Using an automatic "if...then" algorithm. E.g. when an input is enabled or the temperature exceeds a certain limit, an output will be turned on.

#### **Supports these expanders:**

- *iO* series wired or wireless expanders, which increase the number of inputs (IN) and outputs (OUT).
- GPS receiver (useful for protecting ATMs and vending machines).
- Fuel level sensor. For protecting fuel tanks or monitoring level.

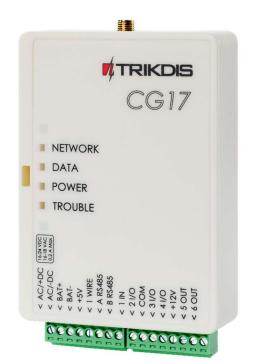

Backup power and charging of 12 V battery.

#### Inputs and outputs

- 1 input, 2 outputs and 3 I/O terminals that can be set either as input (IN) or controllable output (OUT) terminals.
- One wire data bus (1-Wire) for connecting temperature sensors (up to 8) and a contact (iButton) key reader.
- Number of inputs (IN) or outputs (OUT) can be increased to 12 using *iO* series wired or wireless expanders.

#### Simple installation:

- Default settings for use either as a control panel or as communicator.
- Settings can be saved to file and quickly written to other devices.
- Configuration either using an USB cable or remotely using *TrikdisConfig* software.
- Two types of access levels (accounts), for the installer and for the administrator.

### 1.1 Device types

This manual applies to these *CG17* models:

- CG17\_12, CG17 control panel with 2G modem.
- CG17\_14, CG17\_1E, CG17\_1S, CG17 control panel with 4G modem.

### 1.2 Specifications

| Parameter                                                     | Description                                                                                                    |                                                          |
|---------------------------------------------------------------|----------------------------------------------------------------------------------------------------|----------------------------------------------------------|
| GSM/GPRS modem frequencies                                    | 850 / 900 / 1800 / 1900 MHz                                                                                                    |                                                          |
| 4G modem frequencies : Europe                                 | - LTE-FDD Bands: B1/B3/B5/B7/B8/B20/B28<br>- GSM Bands: B2/B3/B5/B8                                                                 |                                                          |
| Latin America                                                 | - LTE-FDD Bands: B2/B3/B4/B5/B7/B8/B28/B66<br>- GSM Bands: B2/B3/B5/B8                                                              |                                                          |
| Power supply [AC / DC]                                        | 16-24 V DC or 16-18 V AC                                                                                                    |                                                          |
| Current consumption                                           | Up to 50 mA (stand-by), Up to 200 mA (short-term, transmitting)                                                                     |                                                          |
| Backup power supply [BAT]                                     | 12 V lead – acid battery                                                                                                    |                                                          |
| Battery charge current                                        | Up to 500 mA                                                                                                    |                                                          |
| Power supply voltage and current for external devices [+12 V] | 12 V DC, up to 1 A                                                                                                    |                                                          |
| Dual purpose terminals [IN/OUT]                               | 3, can be set as either NC, NO, EOL=10 k $\Omega$ , EOL_T type inputs or open collector (OC) type outputs with current up to 100 mA | Expandable up<br>to 12 with <i>iO</i><br>series wired or |
| Inputs [IN]                                                   | 1, selectable type: NC, NO, EOL=10 kΩ or EOL_T                                                                                      | wireless<br>expanders                                    |
| Outputs [OUT]                                                 | 2, open collector (OC) type, up to 1 A of current                                                                                   |                                                          |
| Number of areas                                               | 8                                                                                                    |                                                          |
| No. of zones                                                  | 4, (can be expanded to 12 zones using expanders)                                                                                    |                                                          |
| No. of PGM outputs                                            | 2 (can be 5 if IO terminals are set as outputs. Can be outputs with expanders)                                                      | e expanded to 12                                         |
| 1-Wire data bus length [1 WIRE]                               | Up to 30 m                                                                                                    |                                                          |
| Compatible temperature sensors                                | Maxim®/Dallas® DS18S20, DS18B20                                                                                                    |                                                          |

www.trikdis.com 6 June, 2023

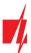

| /                                                                             |                                                                                        |
|-------------------------------------------------------------------------------|----------------------------------------------------------------------------------------|
| Maximum number of temperature sensors connected to the <i>1-Wire</i> data bus | 8                                                                                      |
| Compatible contact (iButton) keys [1 WIRE]                                    | Maxim®/Dallas® DS1990A                                                                 |
| Maximum number of contact (iButton) keys                                      | 12                                                                                     |
| RS485 data bus length                                                         | Up to 100 m                                                                            |
| Maximum number of devices connected to the <i>RS485</i> data bus              | 8                                                                                      |
| Supported keypad                                                              | Crow CR-16, Crow LCD, Crow touch keypad                                                |
| Supported modules                                                             | iO-8 – expander module;                                                                |
|                                                                               | <i>iO</i> – expander module;                                                           |
|                                                                               | <i>iO-MOD</i> – iO-WL radio wave transceiver;                                          |
|                                                                               | <i>iO-WL</i> – wireless expander module;                                               |
|                                                                               | <b>RF-SH</b> – radio wave receiver for wireless sensors;                               |
|                                                                               | E485 – module for connecting to Ethernet network;                                      |
|                                                                               | <b>W485</b> – module for connecting to WiFi network;                                   |
|                                                                               | <b>TM17</b> – iButton key reader;                                                      |
|                                                                               | CZ-Dallas – iButton key reader;                                                        |
|                                                                               | FLS - fuel level sensor Strela RS485                                                   |
| Buffer memory capacity                                                        | 60 events                                                                              |
| Number of communication channels                                              | 2 (1 <sup>st</sup> channel: main, backup; 2 <sup>nd</sup> channel: <b>Protegus</b> )   |
| Internal clock                                                                | Yes                                                                                    |
| Event reporting channels                                                      | GPRS or 4G, SMS                                                                        |
| Communication with CMS                                                        | TCP / IP or UDP / IP, or SMS                                                           |
| Communication protocols                                                       | TRK, encrypted SIA DC-09_2007, SIA DC-09_2012, SIA DC-09_IPcom                         |
| Operating environment                                                         | From -10 °C to + 50 °C, relative air humidity up to 70% at 0- +40 °C (no condensation) |
| Dimensions                                                                    | 113x 70 x 25 mm                                                                        |
| Weight                                                                        | 0.10 kg                                                                                |

### 1.3 Elements of the control panel

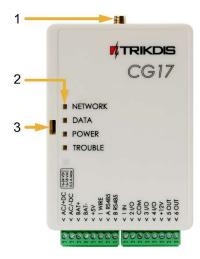

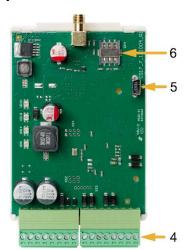

- 1. SMA type connector for GSM antenna.
- 2. LED indicator lights.
- 3. Slot for opening the top lid.
- 4. Terminal blocks for external connections.
- USB Mini-B port for programming the CG17.
- 6. Nano SIM card slot.

<u>www.trikdis.com</u> 7 June, 2023

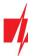

### 1.4 Purpose of terminals

| Terminal | Description                                                                                                    |
|----------|----------------------------------------------------------------------------------------------------|
| AC / +DC | Power supply terminal (16-18 V AC or positive 16-24 V DC)                                                                          |
| AC / -DC | Power supply terminal (16-18 V AC or negative 16-24 V DC)                                                                          |
| BAT+     | Positive terminal of the 12 V backup battery                                                                                       |
| BAT-     | Negative terminal of the 12 V backup battery                                                                                       |
| +5 V     | Positive 5 V power terminal for 1-Wire devices                                                                                     |
| 1 WIRE   | 1-Wire data bus terminal                                                                                                    |
| A 485    | Terminal A of <i>RS485</i> bus                                                                                                    |
| B 485    | Terminal B of RS485 bus                                                                                                    |
| 1 IN     | 1 <sup>st</sup> input terminal (default setting "Delay", zone type EOL)                                                            |
| 2 1/0    | Input / output terminal: 2 <sup>nd</sup> input terminal or output terminal of OC type. (default setting "Interior", zone type EOL) |
| СОМ      | Common negative terminal                                                                                                    |
| 3 I/O    | Input / output terminal: 3 <sup>rd</sup> input terminal or output terminal of OC type. (default setting "Instant", zone type EOL)  |
| 4 1/0    | Input / output terminal: 4 <sup>th</sup> input terminal or output terminal of OC type. (default setting "Fire", zone type EOL)     |
| +12 V    | Positive 12 V power terminal for external devices                                                                                  |
| 5 OUT    | Output terminal of OC type (default setting "Fire sensor reset")                                                                   |
| 6 OUT    | Output terminals of OC type (default setting "Siren")                                                                              |

## 1.5 LED indication of operation

| Indicator | Light status              | Description                                                              |
|-----------|---------------------------|--------------------------------------------------------------------------|
| NETWORK   | Green solid               | Connected to GSM network                                                 |
|           | Yellow blinking           | Indication of GSM signal strength from 0 to 5. Sufficient strength is 3. |
| DATA      | Green solid               | Message is being sent                                                    |
|           | Yellow solid              | There are unsent events in the data buffer                               |
| POWER     | Green blinking            | The power supply voltage is sufficient                                   |
|           | Yellow blinking           | The power supply voltage is insufficient                                 |
|           | Green and yellow blinking | Configuration mode is on                                                 |
| TROUBLE   | Off                       | No operational problems                                                  |
|           | 1 blink                   | No SIM card inserted                                                     |
|           | 2 blinks                  | The PIN code of the SIM card is incorrect                                |
|           | 3 blinks                  | Unable to connect to GSM network                                         |
|           | 4 blinks                  | Unable to connect to the IP receiver using the primary channel           |
|           | 5 blinks                  | Unable to connect to the IP receiver using the backup channel            |
|           | 6 blinks                  | Internal clock of the <i>CG17</i> is not set                             |
|           | 7 blinks                  | Insufficient power supply voltage from the backup supply                 |
|           | 8 blinks                  | No AC power                                                              |

<u>www.trikdis.com</u> 8 June, 2023

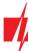

| Indicator | Light status | Description                                      |
|-----------|--------------|--------------------------------------------------|
|           | 9 blinks     | Problems with the connection to the RS485 module |

### 1.6 Components necessary for installation

Before beginning installation, make sure you have the necessary components that you can order from your local retailer.

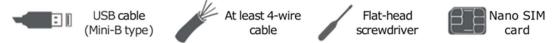

### 2. Quick configuration with TrikdisConfig software

- Download TrikdisConfig configuration software from <u>www.trikdis.com</u> (type "TrikdisConfig" in the search field) and install it.
- 2. Open the casing of the *CG17* with a flat-head screwdriver as shown below:

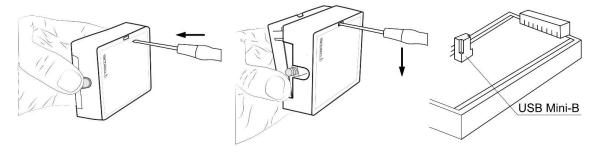

- 3. Using a USB Mini-B cable connect the *CG17* to the computer.
- 4. Run *TrikdisConfig*. The software will automatically recognize the connected *CG17* and will open a window for configuration.
- 5. Click **Read [F4]** to read the **CG17**'s settings. If requested, enter the Administrator or Installer 6-digit code in the pop-up window.

Below we describe what settings need to be set for the communicator to begin sending events to the Central Monitoring Station (CMS) and to allow the security system to be controlled with the *Protegus* app.

### 2.1 Settings for connection with Protegus app

In "System option" window, "SIM" tab:

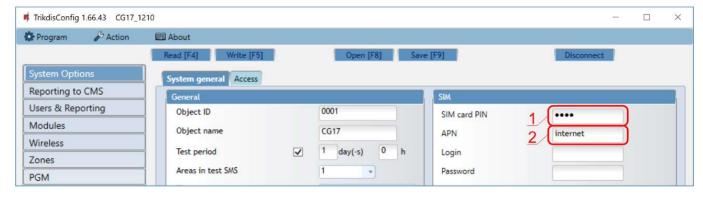

- 1. Enter "SIM card PIN" code.
- 2. Change "APN" name. "APN" can be found on the website of the SIM card operator ("internet" is universal and works in many operator networks).

www.trikdis.com 9 June, 2023

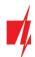

In "User reporting" window, "Cloud application" tab:

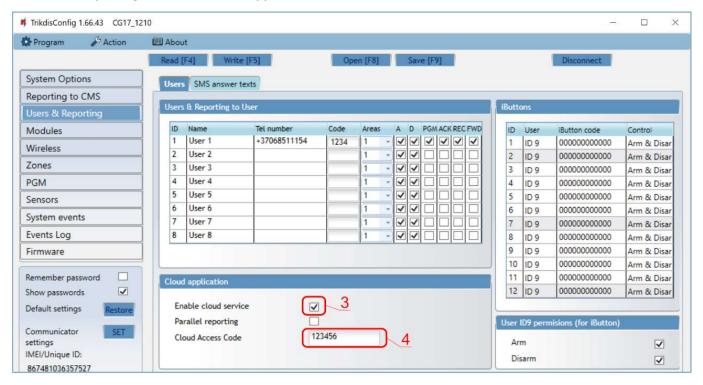

- 3. Tick the checkbox "Enable cloud service" to the Protegus Cloud.
- 4. Change the "Cloud Access Code" for logging in to *Protegus* if you want users to be asked to enter it when adding the system to *Protegus* app (default password 123456).

After finishing configuration, click the button Write [F5] and disconnect the USB cable.

Note:

For more information about other *CG17* settings in *TrikdisConfig*, see chapter 4 "Setting parameters using TrikdisConfig software".

### 2.2 Settings for connection with Central Monitoring Station

In "System options" window:

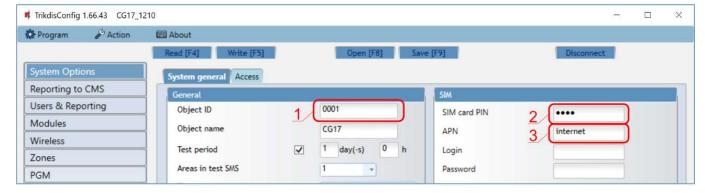

- Enter "Object ID" (account) number provided by the Central Monitoring Station (4 characters, 0-9, A-F. Do not use FFFE, FFFF Object ID).
- Enter "SIM card PIN" code.
- Change "APN" name. "APN" can be found on the website of the SIM card operator ("internet" is universal and works in many operator networks).

www.trikdis.com 10 June, 2023

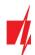

#### In "Reporting to CMS" window settings for "Primary channel":

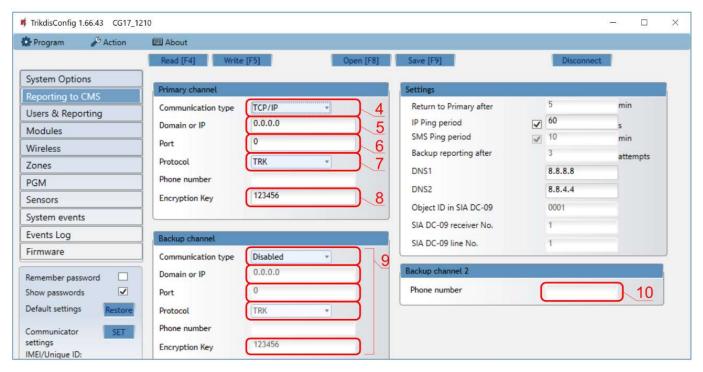

- 4. Communication type select the IP connection method (We do not recommend SMS as the primary channel).
- 5. **Domain or IP** enter the receiver's Domain or IP address.
- 6. **Port** enter receiver's network port number.
- Protocol select the protocol type for event messages: TRK (to TRIKDIS receivers), DC-09\_2007, DC-09\_2012 or DC-09\_IPcom (to universal receivers).
- 8. **Encryption key** enter the encryption key that is set in the receiver.

Note:

If you want to set communication with CMS via **SMS** messages, you only need to set "**Encryption key**" and "**Phone number**". SMS messages can be received only by TRIKDIS receivers: IP/SMS receiver **RL14**, multichannel receiver **RM14** and SMS receiver **GM14**.

If you selected the **DC-09** protocol, additionally enter object, line and receiver numbers in the "**Settings**" tab of the "**Reporting to CMS**" window.

- (Recommended) Configure "Backup channel" settings.
- 10. (Recommended) Enter "Backup channel 2" SMS reporting number.

After finishing configuration, click Write [F5] and disconnect the USB cable.

Note:

For more information about other **CG17** settings in **TrikdisConfig**, see chapter 4 "Setting parameters using TrikdisConfig software".

www.trikdis.com 11 June, 2023

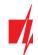

### 3. Schematics and installation process

### 3.1 Mounting

- Before beginning, make sure that the GSM signal level is sufficient in the place where the CG17 will be mounted.
- Remove the top lid and pull out the contact terminals.
- 3. Remove the PCB.
- 4. Fasten the base of the casing in the desired place using screws.
- 5. Reinsert the PCB and terminal blocks.
- 6. Screw the GSM antenna in.
- 7. Insert a nano-SIM card. The SIM card must already be activated in the GSM network and all required services must be enabled, i.e., the card must be able to call, send and receive SMS messages, use mobile internet. Ask your SIM card's mobile network operator how to enable the required services.

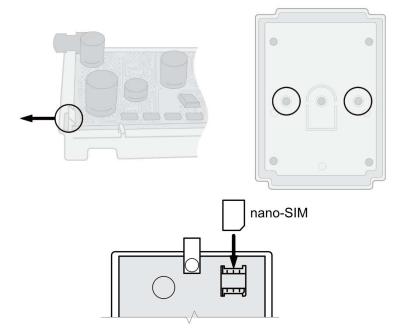

**Note:** Make sure that the SIM card is activated.

Make sure that the mobile internet service is turned on if connection via the IP channel will be used.

If you do not want to enter the PIN code in *TrikdisConfig*, insert the SIM card into a mobile phone and disable PIN code requests.

- 8. If you want to be able configure the *CG17* remotely, insert a SIM card with disabled PIN code requests. Send an SMS message: **CONNECT 123456 PROTEGUS=ON,APN=INTERNET**
- 9. Remote configuration is described in chapter 5.5 "Setting parameters remotely".
- 10. Close the top lid.

### 3.2 Schematics for connecting inputs

The *CG17* has four inputs IN for connecting various alarm system sensors. Possible ways to connect a sensor: NO – normally open contact; NC- normally closed contact; EOL – normally closed circuit with a  $10k\Omega$  end of line resistor; EOL\_T – normally closed with End of line resistor ( $10k\Omega$ ), with tamper and wire fault recognition.

#### Factory settings of zones (inputs)

| Zone  | Description                                            |
|-------|--------------------------------------------------------|
| 1 IN  | Default setting "Delay", zone type EOL, partition 1    |
| 2 I/O | Default setting "Interior", zone type EOL, partition 1 |
| 3 I/O | Default setting "Instant", zone type EOL, partition 1  |
| 4 I/O | Default setting "Fire", zone type EOL, partition 1     |

Changing zones settings, partition assignment are described in section 4.7 ""Zones" window".

Possible connection schematics:

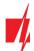

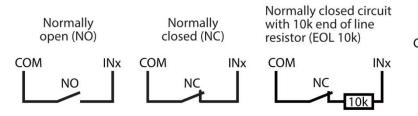

Normaly closed with End of line resistor, with tamper and wire fault recognition (EOL\_T)

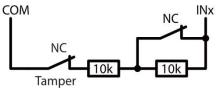

### 3.3 Schematics for connecting a smoke detector

Assign a PGM output the function "Fire sensor reset" (see *TrikdisConfig* window "PGM" -> "Outputs" tab) so that the smoke detector can be restarted after an alarm.

• Connecting a four-wire smoke detector

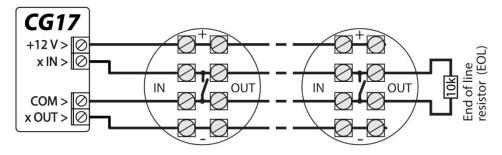

### • Connecting a two-wire smoke detector

a) using an EOL zone (or NC, no resistor).

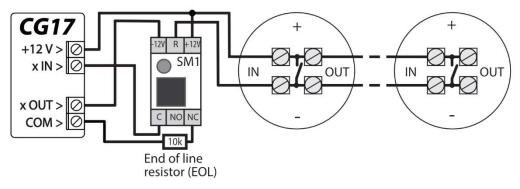

b) using an EOL zone (or NO, no resistor).

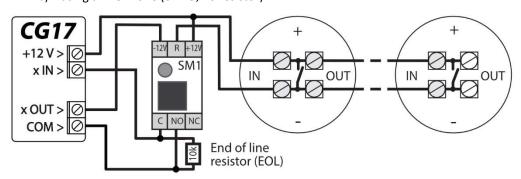

\*SM1 – a compatibility module made by Trikdis that allows to remotely restart a two-wire smoke detector after a triggered alarm.

www.trikdis.com 13 June, 2023

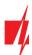

### 3.4 Schematics for connecting a temperature sensor

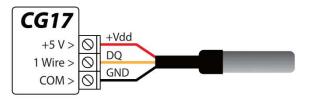

- Temperature sensors should be connected according to the given schematic. Maxim®/Dallas® DS18S20, DS18B20 temperature sensors (up to 8 units) can be connected to the CG17.
- If the wire connecting the temperature sensor is longer than 0,5 m, we recommend using a twisted pair cable (UTP4x2x0,5 or STP4x2x0,5).

Wire colors:

Vdd - red wire, connect it to the +5 V terminal;

**DQ** - yellow wire, connect it to the 1-Wire terminal;

**GND** – black wire, connect it to the *COM* terminal.

### 3.5 Schematics for connecting a relay and a LED

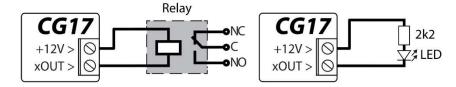

### 3.6 Schematics for connecting contact key readers

The **TM17** reader should be connected to the **CG17** using an **RS485** data bus. The wire length of an **RS485** data bus can be up to 100 m. Up to eight **TM17** readers can be connected to the **CG17**.

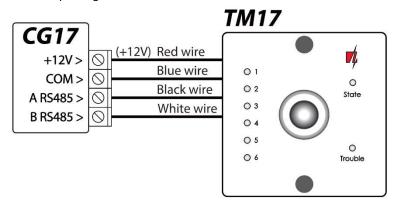

The **iButton key reader** should be connected to the **CG17** using the "1 Wire" port. The wire length can be up to 30 m:

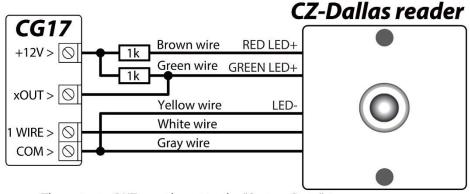

The output xOUT must be set to the "System State" type. Security alarm is on - the iButton reader light is red.

The security alarm is off - the iButton reader light is yellow.

Note: Linking keys to the CG17 is described in chapter 4.4.1 "Registration of contact (iButton) keys".

www.trikdis.com 14 June, 2023

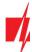

### 3.7 Schematic for connecting a wireless sensor RF-SH transceiver

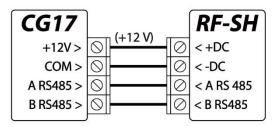

The wireless sensor RF-SH transceiver is meant for working with Crow brand wireless devices (movement sensors, magnetic contacts, siren, remote controllers etc.). One *RF-SH* transceiver can be connected to the *CG17*.

### 3.8 Schematics for connecting iO series expander modules

If the security control panel *CG17* needs to have more inputs IN or outputs OUT, connect a wired or wireless TRIKDIS *iO* series input and output expander. The *CG17* configuration for expander modules is described in chapter 4.5 ""Modules" window". Up to eight *iO-8* expansion modules can be connected to the *CG17*. The *iO-8* module can use all or only a few zones. The total number of *CG17* zones is 12 units.

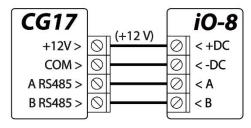

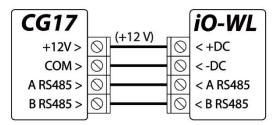

### 3.9 Schematics for connecting keypad Crow CR-16

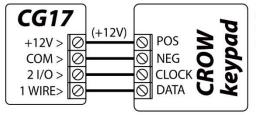

Crow CR-16 Crow LCD Crow Touch Up to 8 keypads (Crow CR-16 Runner, Crow LCD Runner, Crow Touch Runner or Crow CR-16 PowerWave) can be connected to the *CG17*. In *TrikdisConfig*, it should be noted that the Crow keypad will be used (see chapter 4.2 ""System Options" window").

### 3.10 Schematics for connecting a siren

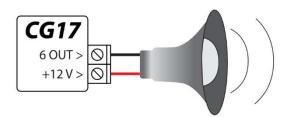

- A siren that draws up to 1 A of current can be connected to the output 5 OUT or output 6 OUT.
- A siren that draws up to 100 mA of current can be connected to any output OUT.
- The output OUT must be assigned the function "Siren" and must have a security system area set.

www.trikdis.com 15 June, 2023

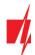

### 3.11 Schematics for connecting iO series extension modules

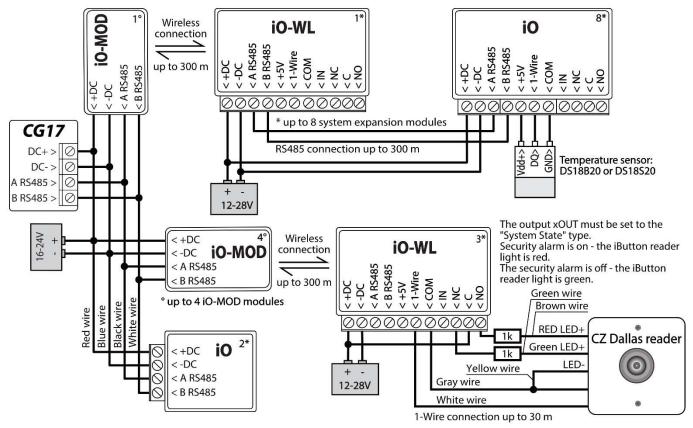

#### Note:

- If the wire connecting the temperature sensor is longer than 0,5 m, it is recommended to use a twisted pair cable (UTP4x2x0,5 or STP4x2x0,5).
- To one **CG17** you can connect:
  - Up to four *iO-MOD* modules.
  - O Up to eight *iO* or / and *iO-WL* modules.
- **iButton key readers** and **temperature sensors** should be connected to the *1-Wire* terminal.

### 3.12 Schematics for connecting of the fuel level sensor Strela RS485

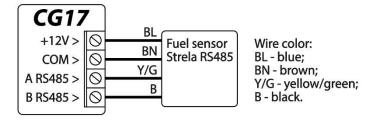

One "Strela RS485" fuel level sensor can be connected to the *CG17*. When the fuel sensor is connected, no other modules (*iO-8*, *iO*, *iO-WL*, *RF-SH*, *TM17*, *E485*, *W485*) are connected to the *CG17*.

#### Configuring and preparing the fuel level sensor to work with the CG17

It is mandatory to calibrate the fuel level sensor "STRELA S485" (<a href="http://strela-fls.com/products/fuel\_level\_sensors\_strela.html">http://strela-fls.com/products/fuel\_level\_sensors\_strela.html</a>) using the manufacturer's calibration software "DUTConfig" (<a href="http://strela-fls.com/programs.html">http://strela-fls.com/programs.html</a>) and specify the fuel tank's capacity – otherwise the sensor's measurements can be imprecise.

- 1. Connect the fuel level sensor to a computer using a programming adapter. Press the "brown" button on the adapter to make the green indicator in the RS-485 UART section light up.
- 2. Launch the "DUTConfig" program. Choose "Interface sensor".

www.trikdis.com 16 June, 2023

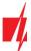

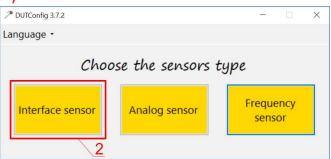

- 3. Set "View" mode "Standart".
- 4. Click "Connect" and wait.

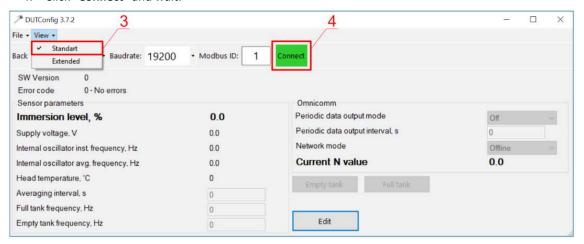

5. When the sensor is connected to "*DUTConfig*", a box "Connection: on" appears.

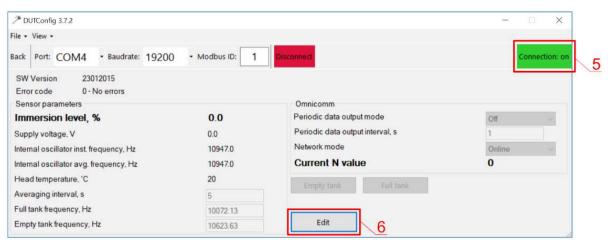

- 6. Click the "Edit" button and calibrate the sensor in full and empty tank modes.
- 7. Calibrating under real conditions: a) Fuel tank is full and the sensor is inside the fuel tank click the button "Full tank"; b) Fuel tank is empty, when the sensor is removed from the fuel tank click the button "Empty tank".
- 8. Click the "OK" button to save the values.

www.trikdis.com 17 June, 2023

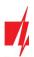

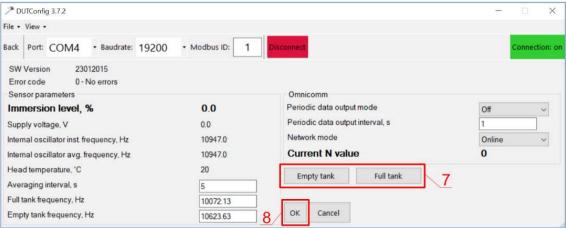

9. Change the "View" mode to "Extended".

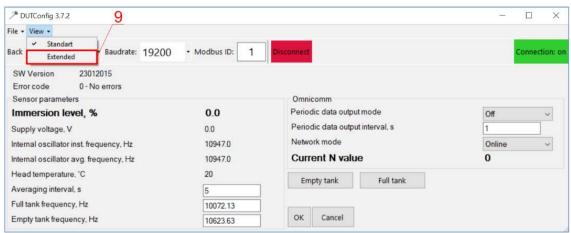

- 10. Fill in the table according to the shape of the fuel tank. Simple method: just set 0% immersion as 0 litres and 100% immersion as the capacity of your fuel tank (the fuel tank in the example has a capacity of 200 l).
- 11. After you are done filling in the table, click "OK".

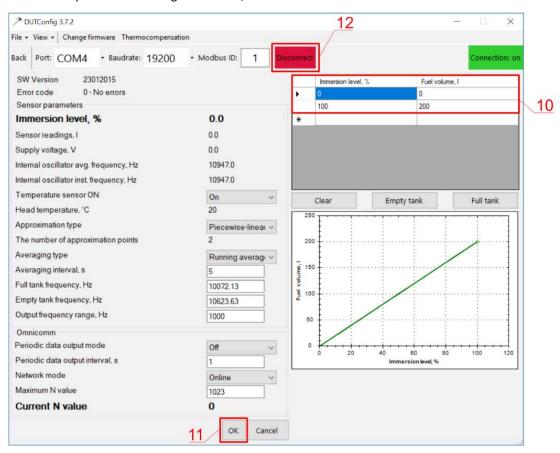

www.trikdis.com 18 June, 2023

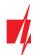

- 12. Click the "Disconnect" button.
- 13. Disconnect the fuel level sensor and connect it to the CG17.

### 3.13 Schematics for connecting a battery

A 12 V battery can be connected to the *CG17*. If AC power is lost, an event message "AC fault" will be sent and the *CG17* will automatically switch to the 12 V battery.

- When the battery's voltage drops to 11,5 V, an event message "Battery low" will be sent.
- When the battery's voltage drops bellow 9,5 V, if there is no AC power, the *CG17* will turn off.
- When AC power is restored an event message "AC restore" will be sent and the battery charging process will start automatically.
- When the battery's voltage rises to 12,6 V, an event message "Battery restore" will be sent.

#### Connecting the battery:

- Insert the backup battery into the casing.
- Connect the battery's wires to the CG17's backup power source contacts BAT+ / BAT-.
- Check to make sure the **CG17**'s charging current is sufficient to charge the battery.

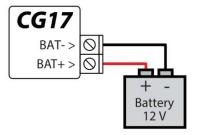

### 3.14 Schematics for wiring the CG17 to a security control panel

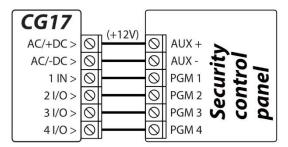

**CG17** works in communicator mode. Inputs type of **CG17** must be set to NO ir NC and definition "**24\_hours**".

The *CG17* inputs could be described with SMS text messages that the user will receive when the inputs are event/restore.

PGM outputs of security control panel must be assigned to specific events.

### 3.15 DC Voltage measurement with CG17

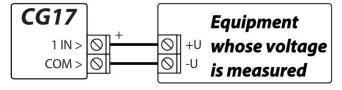

The *CG17* can be used to measure DC voltage. Voltage from 0 V to 30 V is measured (exceeding 30 V will cause damage to the control panel *CG17*). The measured voltage must be connected to terminals **1IN** and **COM**. **1IN** - positive terminal. **COM** - negative terminal.

Connect the *CG17* to a computer with a USB Mini-B cable. Run *TrikdisConfig*. The software will automatically recognize the connected *CG17* and will open a window for configuration. In the "Sensor" window, specify the "In1 Voltage" and also specify the amount of voltage above which a message will be generated.

- Max when the voltage is higher than this setting, an event message will be generated. For an event message to be generated, the "High" box must be ticked.
- **Min** when the voltage is lower than this setting, an event message will be generated. For an event message to be generated, the "**Low**" box must be ticked.

www.trikdis.com 19 June, 2023

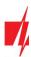

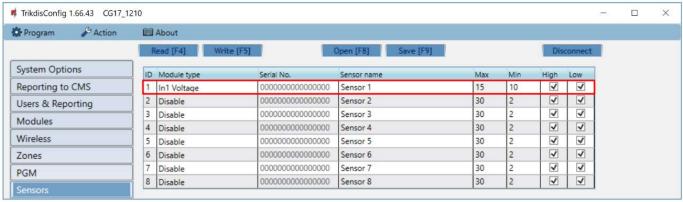

The PGM output can be controlled when measuring a voltage above a set value or below a set value. In *TrikdisConfig* you need to select the PGM output and set it to "Remote Control" operation mode.

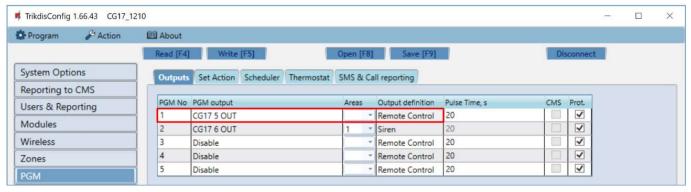

#### Go to the "Set Action" tab.

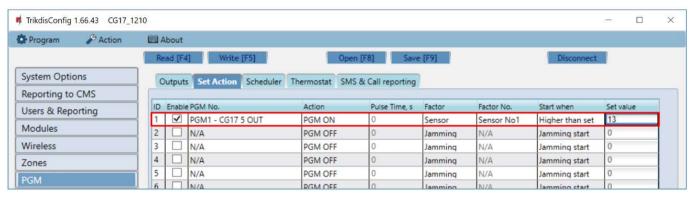

- Enable enables the PGM.
- PGM No. specify the PGM output that the 1IN input will control.
- Action set the operating mode of the PGM output:
  - PGM OFF turn off PGM output.
  - o **PGM ON** enable PGM output.
  - Pulse OFF turning off the PGM output for the duration of the pulse (after receiving the command, the output turns off for the duration of the pulse and then turns on).
  - Pulse ON turn on the PGM output for the duration of the pulse (after receiving the command, the output turns on for the duration of the pulse and then turns off).
- **Pulse time, s** set the pulse time anywhere from 0 to 9999 seconds.
- Factor set sensor.
- Factor No. assign a voltage measuring input 1IN.
- Start when set an additional condition for activating the PGM output.
- Set value specify the voltage (V) that the controller will monitor and control the PGM output.

<u>www.trikdis.com</u> 20 June, 2023

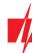

### 3.16 Schematic for connecting the W485 WiFi module

The *W485* module sends messages to the CMS (Central Monitoring Station) and to *Protegus* using a WiFi internet router. When WiFi connectivity is available, the *CG17* (firmware from Ver.1.13) sends event messages via the *W485* module. When WiFi connectivity is disrupted, the *CG17* sends messages via GPRS. When WiFi connectivity is re-established, the *CG17* returns to sending messages via *W485*.

Configuration of the *W485* WiFi module to work with the *CG17* is described in chapter 4.5. ""Modules" window".

You do not need a SIM card, when using the *W485* with the *CG17* security panel.

One W485 module can be connected to the CG17.

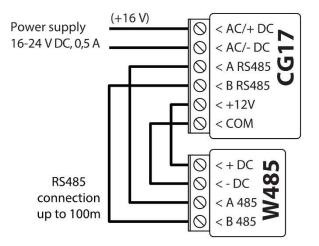

### 3.17 Schematic for connecting the E485 "Ethernet" module

The *E485* sends messages to the CMS (Central Monitoring Station) and to *Protegus* using a wired internet connection. Using the *E485* with *CG17* (firmware from Ver.1.13), CSP and *Protegus* messages are sent over wired Internet and mobile Internet is not used. If a wired internet connectivity is disrupted, the *CG17* sends messages via the mobile Internet. When the wired Internet connectivity is re-established, *CG17* starts sending messages via *E485*.

Configuration of the *E485* WiFi module to work with the *CG17* is described in chapter 4.5. ""Modules" window".

You do not need a SIM card, when using the *E485* with the *CG17* security panel.

One E485 module can be connected to the CG17.

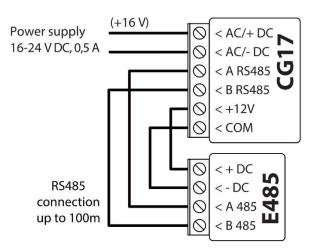

### 4. Setting parameters using TrikdisConfig software

- 1. Download the configuration software *TrikdisConfig* from <a href="www.trikdis.com/">www.trikdis.com/</a> (enter "TrikdisConfig" in the search field) and install it.
- 2. Remove the lid of the CG17 using a flat-head screwdriver as shown below:

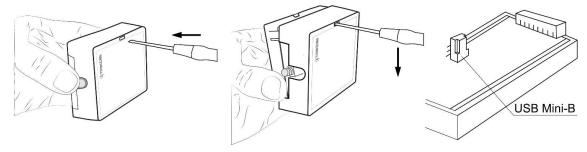

- 3. Connect the CG17 to a computer using a USB Mini-B cable.
- 4. Launch the configuration program *TrikdisConfig*. The program will automatically recognize the connected device and will automatically open the *CG17* configuration window.
- 5. Click the **Read [F4]** button to see the current parameters of the **CG17**. If prompted, enter the *administrator* or *installer* code in the pop-up window.

### 4.1 Description of TrikdisConfig status bar

Once the **CG17** is connected to the **TrikdisConfig** software, the program will display information about the connected device in the status bar:

<u>www.trikdis.com</u> 21 June, 2023

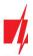

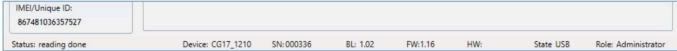

#### Status bar

| Name           | Description                                         |
|----------------|-----------------------------------------------------|
| IMEI/Unique ID | The device's IMEI number                            |
| Status         | Operational state                                   |
| Device         | Device type (must show <i>CG17</i> )                |
| SN             | Device's serial number                              |
| BL             | Bootloader version                                  |
| FW             | Device's firmware version                           |
| HW             | Device's hardware version                           |
| State          | Type of connection with the program (USB or remote) |
| Role           | Access level (shown after access code is approved)  |

Note:

Click Read [F4] to make the program read and display the settings that are currently saved on the device.

Click Write [F5] to save the settings displayed on the screen to the device.

Click **Save [F9]** to save the settings to a configuration file. You can upload the saved settings to other devices later. This allows to quickly configure multiple devices with the same settings.

Click **Open [F8]** and choose a configuration file to view previously saved settings.

If you want to revert to the default settings, click the "Restore" button at the lower left of the screen.

When the **Read [F4]** button is clicked, the program will read and show settings currently saved on the **CG17**. With **TrikdisConfig**, set the required parameters using the following program window descriptions.

### 4.2 "System Options" window

#### "System general" tab

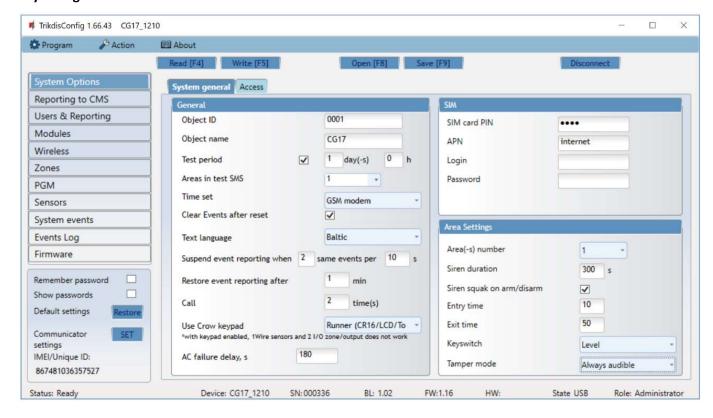

www.trikdis.com 22 June, 2023

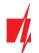

#### Settings group "General"

- If events are going to be sent to the CMS, enter the "Object ID" (4-symbol hexadecimal number, 0-9, A-F. Do not use FFFE, FFFF Object ID.) given by the CMS.
- Object name will be used in SMS messages about events (up to 20 symbols, letters and numbers can be used).
- Test period when the box is ticked, periodic "Test" messages will be sent every set period.
- Areas in test SMS the states of chosen areas will be sent in the test message.
- **Time set** choose a server to synchronize time with. If you choose "IP server", time will be synchronized with the IP receiver's time, if you choose "GSM modem", time will be synchronized with the GSM service provider's server time.
- Clear Events after reset all unsent event messages will be deleted after reset.
- Text language set the preferred language and the specific symbols of that language will be used in SMS messages.
- You can **Suspend event reporting when ...** a number of **same events per ... s** happen.
- **Restore event reporting after** set the time after which suspending of event reporting will be cancelled. The time can be anywhere from 0 to 999 minutes.
- **Call** after an event, the *CG17* will call user(s) as many times as is specified. If the call is declined or answered, the *CG17* will stop calling. Call time is 20 seconds.
- Use CROW keypad specify the keypad type (Crow CR-16, Crow LCD, Crow Touch) connected to the control panel.
- AC failure delay in the event of a power failure in the main power supply, a power failure notification will be sent after the specified time delay. When the supply voltage is restored, a notification of the supply voltage recovery will be sent after the specified time delay.

#### Settings group "SIM"

- Enter "SIM card PIN" code.
- APN service provider's mobile internet access point name. You must enter the APN if event messages will have to be sent to *Protegus* cloud service or to the CMS via GPRS.
- If the SIM card's GPRS service provider requires, enter the "APN" user name and password in the fieds "Login" and "Password".

#### Settings group "Area Settings"

• Area(-s) number sets the number of independent parts of the alarm system.

If the siren is connected and an output OUT (must be allocated to an area) is set as "Siren":

- Siren duration duration of siren operation when the alarm is triggered. Time is anywhere from 0 to 999 seconds.
- **Siren squak on arm/disarm** the siren will make a short sound once when the alarm is armed and twice when it is disarmed.
- Entry time time for entering through the "Delay" zone. Time is anywhere from 0 to 999 seconds.
- **Exit time** –time for exiting through the "*Delay*" zone. Time is anywhere from 0 to 999 seconds. When the alarm is armed using the *Protegus* app or phone call, the system will not count the "**Exit time**".
- Keyswitch sets the alarm's arm/disarm mode using the "Keyswitch" zone. You can choose control using Pulse or Level.
- Tamper mode choose the reaction type (Silent, Audible when armed, Always Audible) when the system detects a sensor tamper event. "Silent" recipients will receive event reports, but the siren will not switch on; "Audible when protected" recipients will receive event reports, but the siren will switch on only if the tamper event happens when the system is armed; "Always audible" recipients will receive event reports and the siren will will switch on even when the alarm system is disarmed.

www.trikdis.com 23 June, 2023

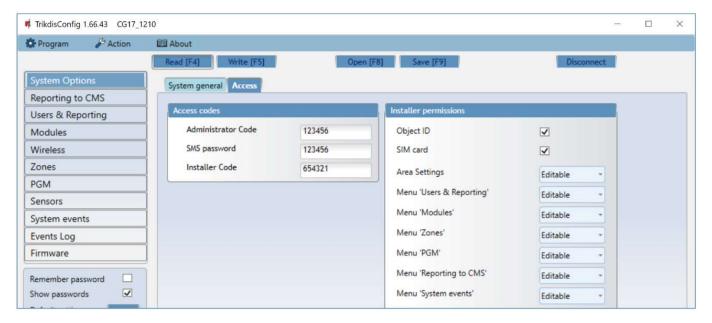

#### Settings group "Access codes"

- Administrator Code (default code 123456) gives full access to configuration (the code must be 6 symbols long; it must consist of latin letters and/or numbers).
- **SMS password** (*default code 123456*) is for safety when controlling with SMS messages. To ensure more safety, change it to a 6-symbol code only you know.
- Installer Code (default code 654321) gives the installer access to configuration. To ensure safety, change it to a 6-symbol code only you know.

Note:

If the default *administrator code* is set (123456), the software will not require it to be entered and clicking **Read [F4]** will immediately show the parameters currently saved on the device.

#### Settings group "Installer permissions"

• For setting installer's rights.

### 4.3 "Reporting to CMS" window

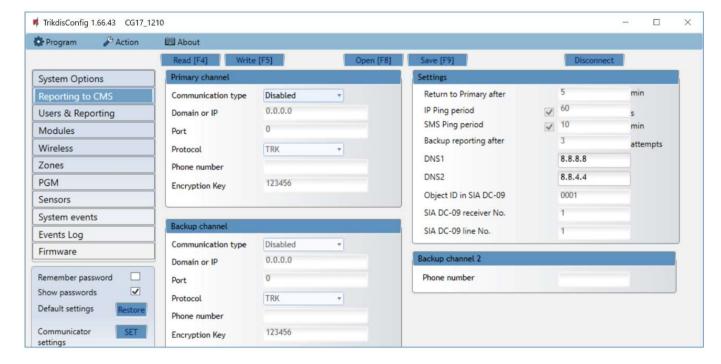

www.trikdis.com 24 June, 2023

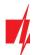

#### Settings groups "Primary channel" and "Backup channel"

- Communication type choose a protocol for communication with the receiver (TCP/IP, UDP/IP, SMS).
- **Domain or IP** enter the receiver's domain or IP address.
- **Port** enter the receiver's network port number.
- Protocol TRK for event transfer using Trikdis receivers, SIA DC-09 for event transfer using universal receivers.
- Phone number phone number of CMS receiver capable of receiving SMS messages.
- Encryption Key 6-digit message encryption key that must match the encryption key of the CMS receiver.

#### Settings group "Settings"

- Return to primary after time period after which the CG17 will attempt to regain connection with the "Primary" channel, in minutes.
- **IP Ping period** period for sending PING signals for checking connectivity on the GPRS channel, in seconds. To enable these signals, tick the box.
- **SMS PING period** period for sending PING signals for checking connectivity on the SMS channel, in minutes. To enable these signals, tick the box.
- **Backup reporting after** enter how many failed attempts to send messages using the "*Primary*" channel should happen before switching to the "*Backup*" channel.
- DNS1 DNS2 DNS server addresses.
- Object ID in SIA DC-09 specify object number.
- SIA DC-09 receiver No. specify receiver number.
- SIA DC-09 line No. specify line number.

#### Settings group "Backup channel 2"

• Phone number – phone number of an CMS receiver capable of receiving SMS messages (e.g.: 370xxxxxxxx). The "Backup SMS" channel is used when messages fail to send using the "Primary" and "Backup" channels. This function is extremely useful because it works even when IP connectivity is disrupted in the mobile operator's network. This channel only works when GPRS mode is set both for the "Primary" and "Backup" channels. SMS messages will be sent to the receiving center:

1) as soon as the CG17 is turned on for the first time; and 2) after loss of TCP/IP or UDP/IP connectivity on the "Primary" and "Backup" channels.

### 4.4 "Users & Reporting" window

#### "Users" tab

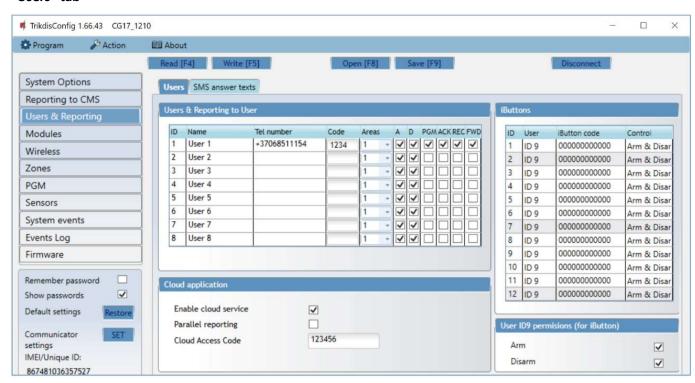

www.trikdis.com 25 June, 2023

#### Settings group "Users & Reporting to User"

- ID user's number on the list.
- Name user's name or e-mail. These names will be used in SMS messages about events. An administrator can specify a user's email. This will allow the user to log in to *Protegus*.
- **Tel number** user's phone number. This number can control the alarm remotely and will receive SMS messages. The numbers must be entered with the international code.
- Code the code for arming and disarming the alarm given for each user.
- Areas areas the user can control. "User ID9" can control only area 1, parameter is uneditable.
- A tick the box if you want to allow the user to ARM the alarm.
- **D** tick the box if you want to allow the user to DISARM the alarm.
- If **PGM** and **REC** boxes are not ticked, but both **A** and **D** are selected, when the user calls the **CG17**, their call will be declined, and the alarm will change its operational status to the opposite state, i.e., the alarm will be armed or disarmed.
- If only PGM is ticked, the user can call the CG17 and turn on or turn off a desired output using DTMF tone commands.
- REC future use.
- ACK if the box is ticked, the *CG17* will send the user messages with "SMS answer text" after every command received in SMS messages.
- **FWD** tick this box if you want to forward SMS messages received from non-system users (e.g., SIM card account balance, random promotional messages, etc.) to the user.

#### Settings group "Cloud application"

- **Enable cloud service** enables "*Protegus service*", so that the *CG17* can exchange data with the *Protegus* app. Also allows remote configuration with *TrikdisConfig*.
- Parallel reporting enable parallel sending of messages using the main channel and to Protegus.
- Cloud Access Code 6-digit code for connecting with *Protegus*.

#### Settings group "iButtons"

Note:

More than one key can be assigned to a user! All newly registered keys will be assigned to the "User ID9" (No name). Names can be assigned only to eight users. Permissions for "User ID9" can be set using the settings group "User ID9 permissions".

- ID key's number on the list.
- User the user the key is assigned to. To assign a key to a user, change "ID9" to any other user's ID from the table "Users & Reporting to User". (e.g. to assign a key to user No. 3, change "ID9" to "ID3")
- **iButton code** *iButton* key identification number.
- Control choose what action the system must take after reading the key (e.g., TM17): None / Arm / Disarm / Arm & Disarm.

#### 4.4.1 Registration of contact (iButton) keys

- 1. If the "iButtons" list is empty, the first registered key is saved to the first line of the list and becomes the "Master key".
- 2. To turn on contact key registration mode, hold the "Master key" against the key reader for at least 10 seconds. When registration mode is on, the *TM17* key reader's LED indicator "State" will start to blink in green.
- 3. To register user keys, hold them against the key reader one by one. 3 sound signals from the reader will indicate that the key has been registered.
- 4. When you finish registering the user contact (iButton) keys, hold the "Master key" against the key reader again to turn off registration mode. When the registration mode is turned off, the "State" LED indicator of the TM17 key reader will stop blinking.
- 5. To delete all keys (including the master key), hold the "Master key" against the reader for at least 20 seconds.

**Important:** The "Master key" should only be used to register other contact keys!

www.trikdis.com 26 June, 2023

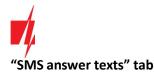

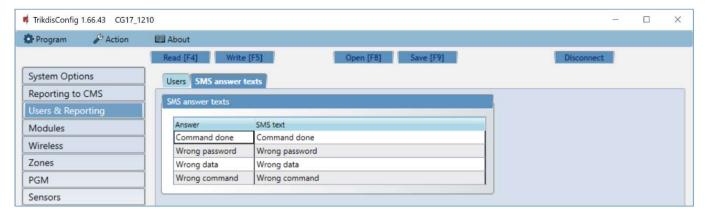

#### Settings group "SMS answer texts"

Texts of answers to control commands sent using SMS messages can be edited in the field "SMS text".

### 4.5 "Modules" window

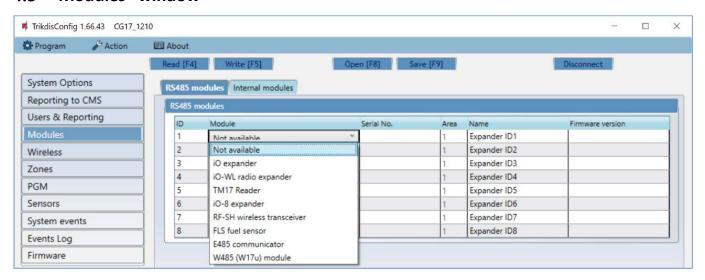

### Settings group "RS485 modules"

- ID module's number on the list.
- Module choose the modules being used (modules iO, iO-WL, TM17, iO-8, RF-SH, FLS, E485, W485) from a list of modules.
- Serial No. mandatory 6-digit number that can be found on stickers on the casing of the module and on the packaging.
- Area assign the module to an area (the *TM17* will show the state of the area it is assigned to and also the state of the zones assigned to the area).
- Name you can give a name to the module.
- Firmware version the firmware version will be shown once the CG17 detects the connected module.

www.trikdis.com 27 June, 2023

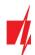

#### WiFi module W485 settings window

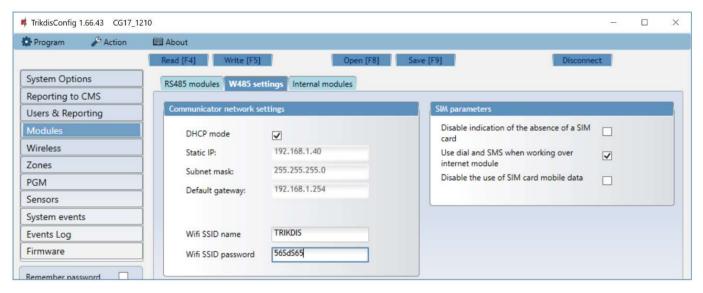

#### Settings group "Communicator network settings"

- **DHCP mode** WiFi module's mode for registering to network (manual or automatic).
- Static IP static IP address for when manual registering mode is set.
- Subnet mask subnet mask for when manual registering mode is set.
- **Default gateway** gateway address for when manual registering mode is set.
- Wifi SSID name name of the WiFi network that the W485 will connect to.
- Wifi SSID password WiFi network password.

#### Settings group "SIM parameters"

- **Disable indication of the absence of a SIM card** checking this box will disable indication about SIM card absence when the **CG17** is working without a SIM.
- Use dial and SMS when working over internet module checking this box will enable sending notifications simultaneously via call, SMS and the connected WiFi module *W485*. If the field is unchecked and there is a WiFi network, then SMS and calls are not used. If the field is unchecked and there is no WiFi network, then *CG17* can manage call and SMS messages. *CG17* will send SMS messages to the user.
- Disable the use of SIM card mobile data checking this box will disable mobile data usage on the SIM card. Data will only
  be sent via module W485. If the WiFi network disappears CG17 will store data in memory. After restoring the WiFi
  network, the CG17 will send the saved data via the WiFi W485 module.

In the table, you can assign Contact ID event and restore codes to the RS485 data bus fault event. When connection between the **W485** and **CG17** is disrupted or re-established, the **CG17** will send a message with the assigned CID code to the CMS and **Protegus** app.

Note:

You must configure the *CG17* to send messages to CMS and *Protegus*, see chapters 2.2 "Settings for connection with Central Monitoring Station" and 2.1 "Settings for connection with Protegus app".

You do not need a SIM card, when using the W485 with the CG17 (firmware from Ver.1.13) security panel.

www.trikdis.com 28 June, 2023

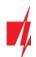

#### "Ethernet" module E485 settings window

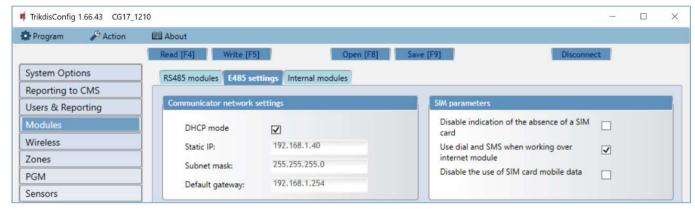

#### Settings group "Communicator network settings"

- DHCP mode ethernet module's mode for registering to network (manual or automatic).
- Static IP static IP address for when manual registering mode is set.
- Subnet mask subnet mask for when manual registering mode is set.
- **Default gateway** gateway address for when manual registering mode is set.

#### Settings group "SIM parameters"

- **Disable indication of the absence of a SIM card** checking this box will disable indication about SIM absence when the **CG17** is working without a SIM.
- Use dial and SMS when working over internet module checking this box will enable sending notifications simultaneously via call, SMS and the connected "Ethernet" module *E485*. If the field is unchecked and there is internet, then SMS and calls are not used. If the field is unchecked and there is no Internet, then *CG17* can manage call and SMS messages. *CG17* will send SMS messages to the user.
- **Disable the use of SIM card mobile data** checking this box will disable mobile data usage on the SIM card. Data will only be sent via module *E485*. If the internet disappears *CG17* will store data in memory. When the Internet is restored, the *CG17* will send the saved data via the "Ethernet" *E485* module.

In the table, you can assign Contact ID event and restore codes to the RS485 data bus fault event. When connection between the *E485* and *CG17* is disrupted or re-established, the *CG17* will send a message with the assigned CID code to the CMS and *Protegus* app.

Note:

You must configure the *CG17* to send messages to CMS and *Protegus*, see chapters 2.2 "Settings for connection with Central Monitoring Station" and 2.1 "Settings for connection with Protegus app".

You do not need a SIM card, when using the E485 with the CG17 (firmware from Ver.1.13) security panel.

### "Internal modules" settings window

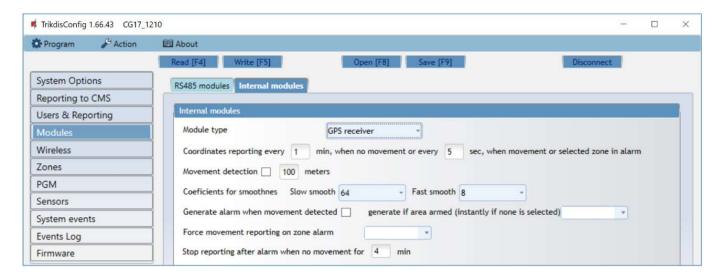

www.trikdis.com 29 June, 2023

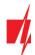

#### Settings group "Internal modules"

- Module type choose the GPS module that is being used.
- Coordinates reporting every \_\_ min, when no movement or every \_\_ sec, when movement or selected zone in alarm specify intervals for sending coordinates when in ordinary mode and when movement is detected or the alarm is triggered in the zone.
- **Movement detection** if the box is ticked, the alarm will be triggered if the difference between coordinates is larger than specified. Coordinates will be sent more often.
- Coefficients for smoothness, Slow smooth averaged coordinates are sent when there is no movement (the average is taken from the specified number of coordinates 256 or other specified number).
- Coefficients for smoothness, Fast smooth averaged coordinates are sent when there is movement or the zone is in alarm state (the average is taken from the specified number of coordinates 8 or other specified number).
- **Generate alarm when movement detected** if the box is ticked, the CID event code is sent to the CMS and the user to the **Protegus**, when movement is detected.
- Force movement reporting on zone alarm specify the security system's zone to which a sensor is connected. If the sensor is triggered (interpreted as a zone alarm) the *CG17* sends coordinates more often.
- **Stop reporting after alarm when no movement for \_\_ min** specify time interval (in minutes). If the coordinates do not change and there is no zone alarm during this time, coordinate sending returns to ordinary mode.

Messages with the coordinates are sent to the monitoring program Monas MS.

#### 4.5.1 Linking a fuel level sensor "STRELA RS485"

Note:

The fuel level sensor "Strela RS485" must be calibrated with the manufacturer's software "DUTconfig" before being used. The fuel level sensor is connected to the computer using an adapter and then calibrated. Once the fuel level sensor "Strela RS485" is connected to the CG17, other RS485 modules (iO, iO-WL, TM17, iO-8, RH-SH, E485, W485) will become inactive.

#### Settings group "RS485 modules"

• Module – select the module FLS fuel sensor.

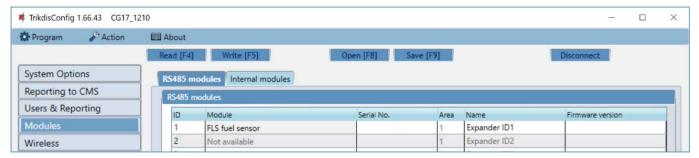

Click **Write** [F5]. Wait until the data is saved. Remove the USB cable from the *CG17*. Wait for about 1 minute. Connect the USB cable to the *CG17*. Click **Read** [F4]. The program will read and show the settings currently saved on the *CG17*. The "Serial No." and "Firmware version" of the fuel level sensor "Strela S485" will appear in the program window "Modules".

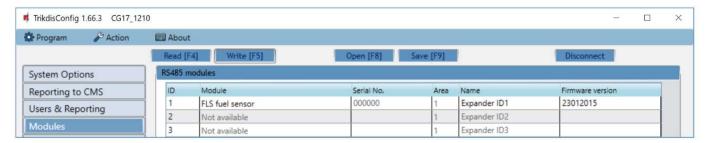

www.trikdis.com 30 June, 2023

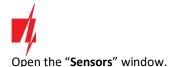

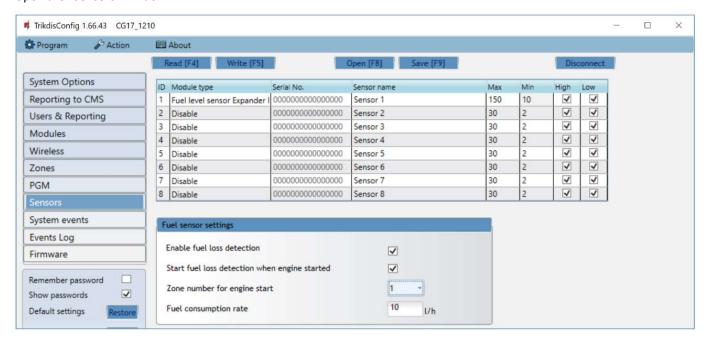

- Module type choose "Fuel level sensor".
- **Sensor name** name the sensor.
- Max enter the maximum amount of fuel (in liters). When the actual amount is higher than specified in this setting, an event message will be formed. For the message to be sent, the "High" box must be ticked.
- **Min** enter the minimum amount of fuel (in liters). When the actual amount is lower than specified in this setting, an event message will be formed. For the message to be sent, the "**Low**" box must be ticked.

#### Settings group "Fuel sensor settings"

- Enable fuel loss detection ticking the box will enable fuel level monitoring.
- Start fuel loss detection when engine started if the box is ticked, fuel level monitoring will begin when the engine is started. The engine start signal must be sent to the *CG17* input (zone) that is chosen in the next setting.
- Zone number for engine start specify the number of the CG17 input (IN) that the engine start will enable.
- Fuel consumption rate enter the fuel consumption rate.

The user will be informed about sudden fuel level changes with an SMS message. The user can edit the text of the SMS message.

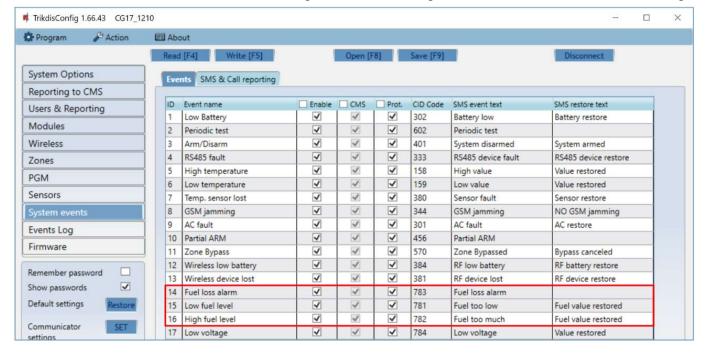

www.trikdis.com 31 June, 2023

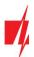

Description of the operation of the fuel level sensor. The fuel level sensor **Strela RS485** is connected to the **CG17** (see 3.10 "Schematics for connecting of the fuel level sensor Strela RS485"). The measuring parameters are set for the **CG17**. The fuel level sensor starts measurements:

- 1. When the box "Enable fuel loss detection" is ticked. When the power is turned on for the *CG17*, the fuel level sensor starts to monitor fuel consumption. Measurements stop when the power for the *CG17* is turned off.
- 2. The boxes "Enable fuel loss detection" and "Start fuel loss detection when engine started" are ticked. Also, the number of the input (IN) that will start fuel level monitoring when it is enabled (engine is started) must be specified. When the input (IN) is restored (engine off) fuel level monitoring will be stopped.

Every time the fuel level sensor is turned on, it measures the current fuel level and compares it to the fuel level that was saved to memory before the sensor was turned off. If the current fuel level is lower, the *CG17* sends messages about fuel loss to the security company and/or to users.

During operation, the fuel level sensor measures the fuel level every time interval and compares it to the consumption rate. If the fuel consumption in a time interval is larger than the entered fuel consumption rate, the *CG17* sends messages to the security company and/or to users.

#### 4.6 "Wireless" window

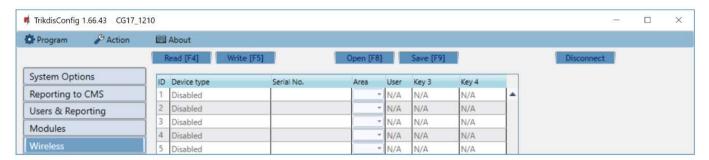

The CG17 can operate with Crow brand wireless Shepherd series sensors, sirens, remote controls using an RF-SH module.

### 4.6.1 Pairing a wireless device RF-SH transceiver to the CG17

- Connect the RF-SH transceiver to the CG17 according to the schematic at 3.7 "Schematic for connecting a wireless sensor RF-SH transceiver".
- 2. Turn on the power.
- 3. Connect a USB Mini-B cable to the *CG17*.
- 4. Launch the *TrikdisConfig* program, click the button Read [F4].
- 5. In the "Modules" list, choose "RF-SH wireless transceiver".
- 6. Enter the device's serial number in the field "Serial No".
- 7. Click Write [F5].
- 8. Unplug the USB Mini-B cable.
- 9. Wait 1 minute for the *CG17* and RF-SH to connect to each other.
- 10. Connect the USB Mini-B cable to the CG17.
- 11. Click Read [F4].
- 12. The RF-SH's firmware version will appear in the "Modules" window.
- 13. The RF-SH module is now paired to the CG17.

All wireless sensors can be paired at once.

#### 4.6.2 Pairing wireless sensors (FW2)

- 1. Make sure that the RF-SH transceiver is paired to the CG17 (see chapter 4.6.1 above).
- 2. Turn on the power.
- 3. Remove the lid from the RF-SH transceiver.
- 4. Press and hold the **RF-SH** module's "**LEARN**" button until the "**LEARN**" LED indicator starts blinking in green.
- 5. Release the button.
- 6. The green blinking "LEARN" LED indicator shows that the RF-SH is in wireless sensor linking mode.
- 7. Insert a battery into the wireless sensor and wait until the sensor's LED indicators stop blinking.

<u>www.trikdis.com</u> 32 June, 2023

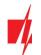

- 8. Briefy press the Tamper button on the sensor and release it.
- 9. After releasing the Tamper button, the sensor's LED indication will change:
  - a. Indicator is blinking in green and red the sensor has been successfully added to the system.
  - b. Indicator is blinking only in green sensor linking failed. Repeat the registration procedure.
  - c. Indicator blinking in red battery voltage too low (change the battery).
- 10. Press and hold the **RF-SH** transceiver's "**LEARN**" button until the "**LEARN**" LED indicator stops blinking in green. The **RF-SH** transceiver has exited linking mode.
- 11. Connect a USB Mini-B cable to the CG17.
- 12. Launch *TrikdisConfig*, click the Read [F4] button.
- 13. There will be a list of registered wireless sensors in the "Wireless" window of the *TrikdisConfig* program. The 7-symbol codes in the "Serial No." field must match the sensor codes found on the back of the casing or on the board.
- 14. The sensors must be assigned to the control panel's zones and areas ("Zones" window). After making the changes click Write [F5].
- 15. The wireless sensor is now paired to the system.

Note:

Deleting wireless sensors from the *CG17*'s memory:

- 1. Connect a USB Mini-B cable to the CG17.
- 2. Launch TrikdisConfig, click the Read [F4] button.
- 3. In the "Wireless" window of *TrikdisConfig*, specify "Disabled" in the 'Device type" field on the line of the wireless sensor that you want to delete and click Write [F5]. The wireless sensor is now deleted from the *CG17*'s memory.

### 4.6.3 Pairing a wireless keyfob (FW2)

- Make sure that the wireless RF-SH transceiver is linked to the CG17 (see chapter 4.6.1 above).
- 2. Turn on the power.
- 3. Remove the lid from the **RF-SH** transceiver.
- 4. Press and hold the **RF-SH** module's "**LEARN**" button until the "**LEARN**" LED indicator starts blinking in green.
- 5. Release the button.
- 6. The green blinking "**LEARN**" LED indicator shows that the **RF-SH** is in wireless device linking mode.
- 7. Press buttons 3 and 4 on the wireless controller and hold. A LED indicator will start blinking in yellow. After a few seconds it will stop and a green indicator will light up for a short period of time.
- 8. Release the buttons 3 and 4. The wireless controller is linked.
- 9. Press and hold the **RF-SH** transceiver's '**LEARN"** button until the "**LEARN"** LED indicator stops blinking in green. The **RF-SH** transceiver has exited linking mode.
- 10. Connect a USB Mini-B cable to the *CG17*.
- 11. Launch TrikdisConfig, click Read [F4].
- 12. In the *TrikdisConfig* software window "Wireless", the text "Keyfob" must appear in the "Device type" field and the field "Serial No." must have a 7-symbol code matching the code on the back of the remote keyfob.
- 13. In the "Area" field specify the security system area that the wireless controller will control (arm / disarm).
- 14. In the "User" field specify the user's number.
- 15. You can assign additional functions to the controller's buttons 3 and 4 (Arm, Disarm area; Silent alarm; Panic alarm).
- 16. After making the changes click Write [F5].
- 17. The wireless controller is now paired to the system.

Note:

Reverting the remote controller to default settings:

- 1. Press buttons 2 and 3 at once and hold until the indicator starts blinking in green and red.
- 2. You can release the buttons when the indicator stops blinking. The controller's memory is cleared.

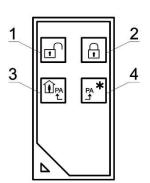

www.trikdis.com 33 June, 2023

### 4.6.4 Pairing a wireless siren (FW2)

- 1. Make sure that the wireless **RF-SH** transceiver is linked to the **CG17** (see chapter 4.6.1 above).
- 2. Turn on the power.
- 3. Remove the lid from the **RF-SH** transciever.
- 4. Press and hold the RF-SH module's "LEARN" button until the "LEARN" LED indicator starts blinking in green.
- 5. Release the button.
- 6. The green blinking "LEARN" LED indicator shows that the RF-SH is in wireless device registration mode.
- 7. Remove the lid from the siren.
- 8. Connect a power supply to the siren.
- 9. The flash of the siren will blink rarely for 30 seconds. When the indicator stops blinking, the siren is ready for linking.
- 10. Press and hold the 'LEARN" button on the siren's board.
- 11. The flash will start to blink.
- 12. Release the button. When the flash stops blinking, the siren will have linked.
- 13. Press and hold the **RF-SH** transceiver's "**LEARN**" button until the "**LEARN**" LED indicator stops blinking in green. The **RF-SH** receiver has exited linking mode.
- 14. Connect a USB Mini-B cable to the CG17.
- 15. Launch TrikdisConfig, click Read [F4].
- 16. In the *TrikdisConfig* software window "Wireless", the text "Siren" must appear in the "Device type" field and the field "Serial No." must have a 7-symbol code matching the code on the board of the siren.
- 17. Enter an area number in the "Area" field and click Write [F5].
- 18. The wireless siren is now fully paired to the system.

**Note:** Reverting the wireless siren to default settings:

- 1. Remove the lid from the siren.
- 2. Disconnect the power from the siren.
- 3. Press the "LEARN" button on the siren's board and turn on the power.
- 4. Hold the "LEARN" button until the siren's flash blinks 3 times.
- 5. Release the "LEARN' button. The siren's flash will blink in rare intervals for another 30 seconds.
- 6. The flash will stop binking. The wireless siren's default settings have been restored.

### 4.6.5 Pairing wireless sensors (SH)

- 1. Make sure that the **RF-SH** transceiver is paired to the **CG17** (see chapter 4.6.1 above).
- 2. Turn on the power.
- 3. Remove the lid from the **RF-SH** transceiver.
- 4. Press and hold the RF-SH module's "LEARN" button until the "LEARN" LED indicator starts blinking in green.
- 5. Release the button.
- 6. The green blinking "LEARN" LED indicator shows that the RF-SH is in wireless sensor linking mode.
- 7. Insert a battery into the wireless sensor and wait until the sensor's LED indicators stop blinking. When the linking process is complete, the green LED indicator will light up on the sensor for 3 seconds and then it will turn off.
- 8. If the linking process fails, the LED indicator will stop blinking. Remove the battery, wait for ~10 seconds and repeat the linking process.
- 9. Press and hold the **RF-SH** transceiver's "**LEARN**" button until the "**LEARN**" LED indicator stops blinking in green. The **RF-SH** transceiver has exited linking mode.
- 10. Connect a USB Mini-B cable to the CG17.
- 11. Launch *TrikdisConfig*, click the Read [F4] button.
- 12. There will be a list of registered wireless sensors in the "Wireless" window of the *TrikdisConfig* program. The 7-symbol codes in the "Serial No." field must match the sensor codes found on the back of the casing or on the board.
- 13. The sensors must be assigned to the control panel's zones and areas ("Zones" window). After making the changes click Write [F5].
- 14. The wireless sensor is now paired to the system.

<u>www.trikdis.com</u> 34 June, 2023

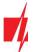

Note:

Deleting wireless sensors from the CG17's memory:

- 1. Connect a USB Mini-B cable to the CG17.
- 2. Launch TrikdisConfig, click the Read [F4] button.
- 3. In the "Wireless" window of *TrikdisConfig*, specify "Disabled" in the "Device type" field on the line of the wireless sensor that you want to delete and click Write [F5]. The wireless sensor is now deleted from the *CG17*'s memory.

#### 4.6.6 Pairing a wireless keypad (SH)

- 1. Make sure that the wireless RF-SH transceiver is linked to the CG17 (see chapter 4.6.1 above).
- 2. Turn on the power.
- 3. Remove the lid from the RF-SH transceiver.
- 4. Press and hold the RF-SH module's "LEARN" button until the "LEARN" LED indicator starts blinking in green.
- 5. Release the button.
- 6. The green blinking "LEARN" LED indicator shows that the RF-SH is in wireless device linking mode.
- 7. Insert batteries into the keypad and wait for the LED indicator to stop blinking in red and green. When the linking process is complete, the LED indicator will light up in green for 3 seconds and then it will turn off.
- 8. Press and hold the **RF-SH** transceiver's "**LEARN**" button until the "**LEARN**" LED indicator stops blinking in green. The **RF-SH** receiver has exited linking mode.
- 9. Connect a USB Mini-B cable to the CG17.
- 10. Launch TrikdisConfig, click Read [F4].
- 11. In the *TrikdisConfig* software window "Wireless", the text "Keypad SH" must appear in the "Device type" field and the field "Serial No." must have a 7-symbol code matching the code on the back of the keypad.
- 12. Specify an area number in the "Area" field and enter a user's number in the "User" field.
- 13. After making the changes click Write [F5].
- 14. The wireless keypad is now paired to the system.

Note:

Removing wireless sensors from the *CG17*'s memory:

- 1. Connect a USB Mini-B cable to the CG17.
- 2. Launch TrikdisConfig, click the Read [F4] button.
- 3. In the "Device type" field of the *TrikdisConfig* window "Wireless", instead of "Keypad SH", specify "Disabled" and click Write [F5]. The wireless keypad is now removed from the *CG17*'s memory.

#### 4.7 "Zones" window

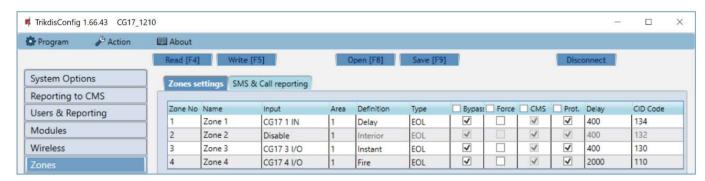

#### "Zones settings" tab

- **Zone No** the zone's number on the list.
- Name enter the name of the zone.
- Input choose a CG17 or external module input IN to assign to the zone.
- Area assign a zone to an area.
- **Definition** you can assign every zone one of these functions:

www.trikdis.com 35 June, 2023

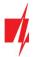

- o Delay for connecting a magnetic entrance door contact. You can set entry and exit times for this type of zone.
  - After the alarm is armed, the violation of the "Delay" zone is allowed within the exit time. If the zone is still violated when the time is up, outputs OUT "Siren" and "Flash" are turned on and alarm reports are sent.
  - When the alarm is armed, a violation of the "Delay" zone starts the entry time counter, during which the alarm must be disarmed. If the alarm is still not disarmed when the time is up, outputs OUT "Siren" and "Flash" are turned on and alarm reports are sent.
- Interior for connecting a movement sensor to the entry door.
  - When the alarm is armed, if the "Interior" zone is violated, OUT outputs "Siren" and "Flash" are turned on and alarm reports are sent.
  - If the alarm is armed and the first zone to be violated is the "Delay" zone, the "Interior" zone may also be violated during the set entry time. If the alarm is not disarmed when the set entry time is up, outputs OUT "Siren" and "Flash" are turned on and alarm reports are sent.
- o **Instant** for connecting movement sensors. If the "Instant" zone is violated when the alarm is armed, OUT outputs "Siren" and "Flash" are turned on and a message about the alarm being triggered is sent.
- Fire for connecting fire sensors. If this zone is violated, OUT outputs "Siren" and "Flash" are turned on immediately and a message about the event is sent.
- Keyswitch for connecting a keypad or other switch. If the switch violates this zone the security alarm will be armed or disarmed. The alarm will be armed again after the set Exit time passes.
- o **24 hours** for connecting glass break and tamper detectors. If this zone is violated, OUT outputs "Siren" and "Flash" are turned on immediately and a message about the event is sent.
- Silent if the alarm armed and this zone is violated, an event message will immediately be sent, but "Siren" and "Flash" output signals will not be formed.
- o **Silent 24h** for connecting panic buttons. If this zone is violated, an event message will immediately be sent regardless of the state of the security system, but "Siren" and "Flash" output signals will not be formed.
- **Type** choose the type of circuit connected to the zone input IN from the list: NC normally closed, NO normally open, EOL end of line 10 kΩ resistor, EOL\_T with an end of line resistor and tamper monitoring.
- Bypass tick this box if you want to bypass a zone and ignore when it is triggered.
- **Force** tick this box if you want to allow arming the security system with an open zone. If the alarm is armed, violating the zone that is in "Force" mode will trigger the alarm.
- CMS—if the box is ticked, event messages for this zone will be sent to CMS (Central monitoring station).
- **Prot.** if the box is ticked, zone event reports will be sent to **Protegus** cloud.
- **Delay** –input IN zone reaction time, in miliseconds.
- **CID code** Contact ID codes for events. The code will be set automatically when you choose a zone definition.

#### "SMS & Call reporting" tab

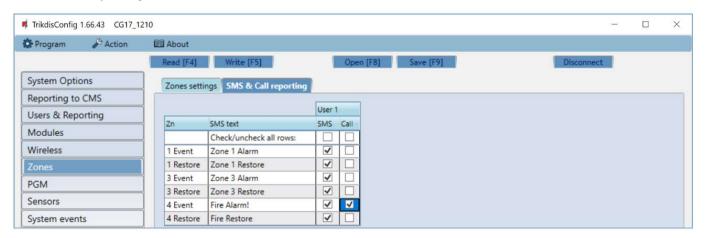

This window will only show if at least one user is added in the "Users & Reporting" window.

- **Zn** zone number with event identification word. Can be "Event" or "Restore".
- SMS text description of the zone event that will be used in SMS messages sent to users.
- SMS/Call tick the ways in which users will be informed about events SMS messages and/or calls.

www.trikdis.com 36 June, 2023

#### "Outputs" tab

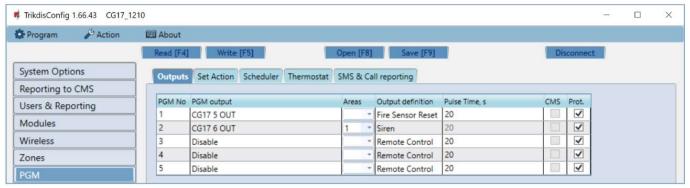

- PGM No- the PGM's number on the list.
- **PGM output** assign the *CG17*'s or external device's outputs OUT to a PGM.
- Areas assign an output OUT to an area.
- Output definition choose operational mode for the output OUT.
  - Siren for connecting a siren.
  - Remote Control for controlling external devices.
  - o Fire sensor reset for resetting a fire sensor after triggering.
  - System state for connecting a security system state indicator. E.g., a LED can display when the alarm is armed / disarmed.
  - Flash if the alarm is armed a line signal is formed, if it is triggered a pulse type signal. The signal is cut off when the
    alarm is turned off.
  - Thermostat OUT output will be controlled according to the set temperature sensor temperature.
- Pulse time, s you can set the desired OUT turn on duration from 0 to 9999 seconds.
- **CMS** if this box is ticked, PGM output turn on/off reports will be sent to the central monitoring station (CMS).
- Prot. if the box is ticked, PGM output turn on/off reports will be sent to Protegus cloud.

### "Set Action" tab

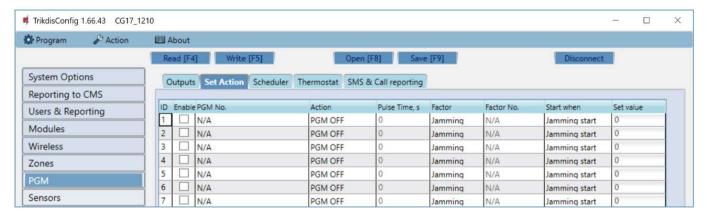

- ID output's number on the list.
- Enable enables the PGM.
- **PGM No.** choose the desired PGM output OUT that will be controlled when the event specified in the columns **Factor**, **Factor No.**, **Start when**, **Set value** happens.
- Action:
  - PGM OFF state of output OUT "Off".
  - o **PGM ON** state of output OUT "On".
  - Pulse OFF initial state of output OUT "On". After a command the OUT state will become "Off" during the Pulse time, and later it will automatically return to the initial "On" state.

www.trikdis.com 37 June, 2023

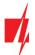

- **Pulse ON** initial state of output OUT "Off". After a command the OUT state will become "On" during the **Pulse time**, and later it will automatically return to the initial "Off" state.
- Pulse time, s you can set the pulse time anywhere from 0 to 9999 seconds.
- **Factor/Factor No.** choose which event (*Zone, Schedule, Jamming, Sensor lost, iButton, Protect enable, Protect disable*) turns on the output OUT.
  - You can assign a schedule to an output to turn the output on at specified times. In the Scheduler tab, you can prepare 10 schedules.
- Start when you can set an additional condition when to turn on the output OUT depending on the Factor event.
- **Set value** depending on the selected condition in the Factor column (SMS received, Sensor), you can set the value (text of the incoming SMS message or specify the voltage or temperature value) that will be used to control the PGM output.

The text of the SMS message can be distinguished be the % symbols. % symbol separates the PGM control keyword from all SMS text.

**%....%** - the text portion of an incoming SMS message must match the text entered between % symbols (example: **%sMS%**. In the SMS message text should contain the text **"sMS"**. Example of SMS message: **1155sMS332**).

....% - the start of the text of the incoming SMS message must match the text recorded before the % symbol (example: sMS%. The SMS message text must start the text "sMS". Example of SMS message: sMS332).

**%.....** - the end of the text of the incoming SMS message must match the text recorded after the % symbol (example: **%sMS**. The SMS message text must end the text **"sMS**". Example of SMS message: **1155sMS**).

SMS text messages are important uppercase and lowercase letters.

#### "Scheduler" tab

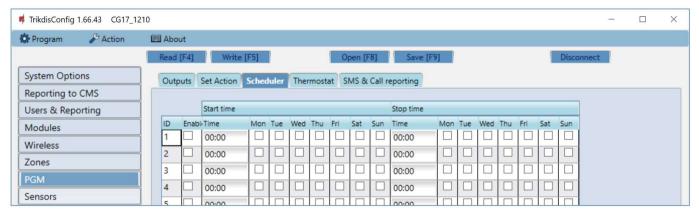

- Nr. schedule's number on the list.
- **Enable** enable the schedule.
- Start time set the time when OUT will be turned on (schedule start time).
- **Stop time** set the time when OUT will be turned off (schedule end time).
  - o Mon Sun you can mark the days of the week when OUT will have to be turned on/off.

www.trikdis.com 38 June, 2023

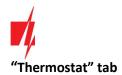

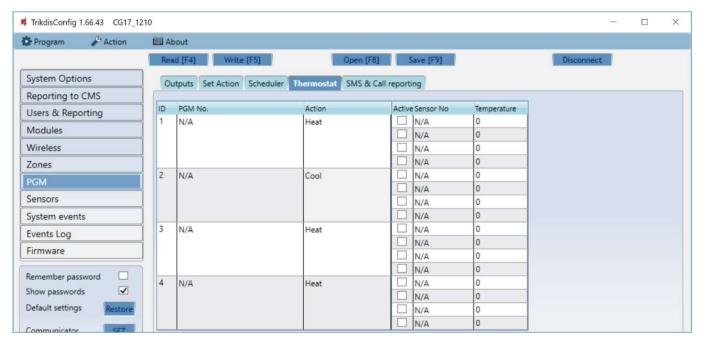

- ID thermostat's number on the list.
- **PGM No.** specify the number of the PGM output that the thermostat will control.
- Action specify the thermostat's operational mode: heat or cool.
- **Active** if the box is ticked, the thermostat will work with the chosen temperature sensor according to the set temperature.
- Sensor No assign a temperature sensor to a thermostat.
- **Temperature** set the temperature that the thermostat will maintain.

#### "SMS & Call reporting" tab

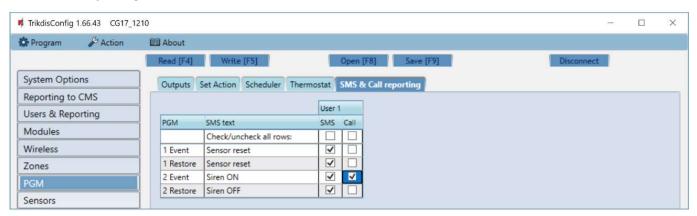

#### This window will only show if at least one user is added in the "Users & Reporting" window.

- **PGM** output OUT number and turn on/turn off event type ("Event" output OUT turn on event and "Restore" OUT turn off event).
- SMS text output OUT turn on/turn off event name that will be used in event SMS messages.
- User / SMS and Call choose which users to inform via SMS message and/or phone call when the output OUT is turned on/turned off.

<u>www.trikdis.com</u> 39 June, 2023

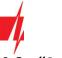

#### "Sensors" window

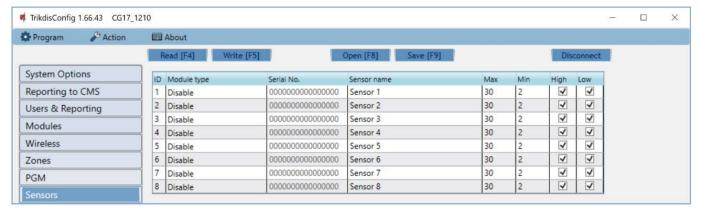

- ID sensor's number on the list.
- Module type the chosen temperature sensor will be assigned to the ID.
- **Serial No.** serial number of the temperature sensor read by the control panel.
- **Sensor name** give the temperature sensor a name.
- Max when the temperature is higher than this setting, an event message will be generated. For an event message to be generated, the "High" box must be ticked.
- **Min** when the temperature is lower than this setting, an event message will be generated. For an event message to be generated, the "**Low**" box must be ticked.

### 4.10 "System events" window

#### "Events" tab

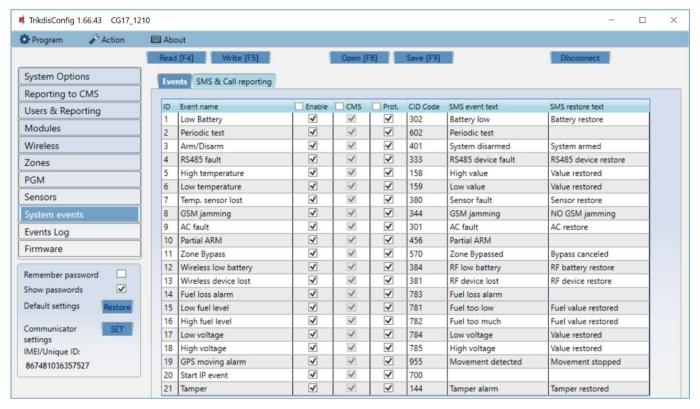

- **ID** event's number on the list.
- Event name event name.
- Enable enable event recognition.
- CMS/Prot. messages about chosen event will be sent to the CMS and/or to Protegus cloud.
- CID code event's Contact ID code.

www.trikdis.com 40 June, 2023

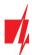

- SMS event text event SMS message text.
- SMS restore text SMS message text of restore event.

#### "SMS & Call reporting" tab

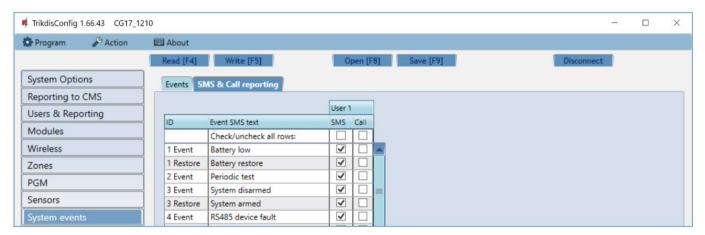

This tab will only show if at least one user is added in the "Users & Reporting" window.

- **ID** event number and identification word (*Event*, *Restore*).
- Event SMS text text that will be used in event SMS messages.
- User / SMS and Call choose how to inform users about every type of event via SMS message and/or phone call.

### 4.11 "Events Log" window

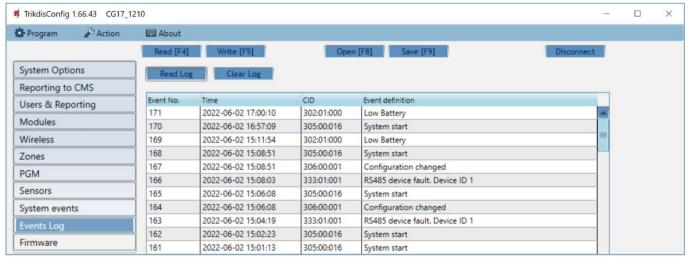

- **Read Log** button for reading the event journal entries from the device's memory.
- Clear Log button for clearing the event journal entries from the device's memory.
- You can find the "Event No.", "Time", "CID" code, "Event definition" in the table. Up to 1000 events saved in the CG17's memory can be displayed in the "Events Log".

### 4.12 Restoring default settings

To restore the control panel's default settings, click the "Restore" button in the TrikdisConfig program.

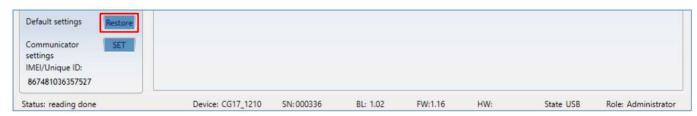

www.trikdis.com 41 June, 2023

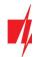

#### 5. Remote control

### 5.1 Control with *Protegus* app

Using *Protegus* users can control their security system remotely. They can also see the system state and receive notifications about system events.

1. Download and launch the *Protegus* app or use the browser version www.protegus.eu/login.

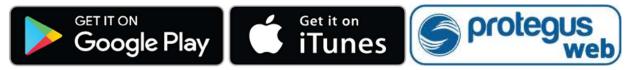

- 2. Log in with your user name and password or register and create a new account.
- 3. Click "Add new system" and enter the CG17's IMEI code in the "Unique ID" field. You can find this number on the device or packaging sticker.

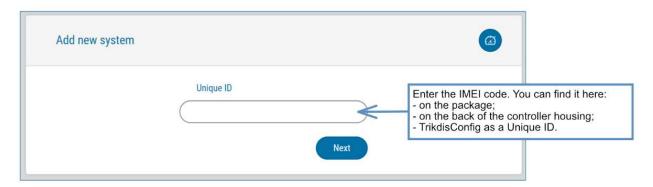

**IMPORTANT:** When adding the *CG17* to *Protegus*:

- 1. The *Protegus cloud* service must be enabled. Turning on the service is described in chapter 4.4 "Users & Reporting" window (settings group "Cloud application");
- 2. An activated SIM card must be inserted and the PIN code must be entered or disabled;
- 3. The power must be on ("POWER" LED must be green solid);
- 4. Must be connected to the network ("NETWORK" LED must be green solid and blink yellow).

If "NETWORK" or "DATA" is yellow solid, the device is unable to connect to GSM and/or *Protegus*.

#### 5.1.1 Arming/disarming the alarm system with Protegus

- 1. Go to *Protegus* app and in system window press the "lock" button.
- 2. In the menu, select the mode you wish to turn on and enter the user code (default 1234).
- 3. When the system changes the mode, the "lock" icon will change too.

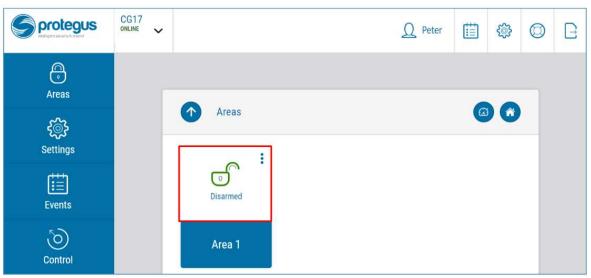

www.trikdis.com 42 June, 2023

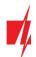

#### 5.1.2 Add other users to Protegus

- 1. In the Protegus application, in the system window, go to menu "Settings" and then go to "System users".
- 2. Press editing button at the available user row.
- 3. In the window that opens enter the user information:
  - After entering the user's email address, the user will get access to *Protegus*;
  - After entering phone number, the user will be able to control the system via phone calls or SMS;
  - After entering user code, the user will get a separate password to control the system. Without this code, the user will be able to control the system with Master or other user's password.
- 4. When you enter all users, press button to "Save" the changes.

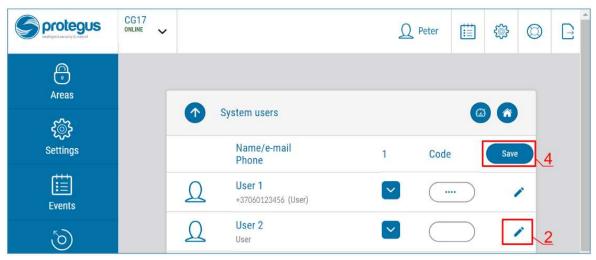

### 5.2 Control using SMS commands

#### 1. Arm or disarm the security system with SMS commands

#### ARM xxxxxx SYS:x

#### DISARM XXXXXX SYS:X

*xxxxxx* 6-symbol administrator password (*default – 123456*) *x* Area number of the security system (1-8)

#### 2. Change the administrator password

To ensure safety, change the default administrator SMS password. Send an SMS message of this format:

#### PSW 123456 xxxxxx

123456 Default administrator password xxxxxx New 6-symbol administrator password

#### 3. Allow other users to control

Only phone numbers on the user list can control the system using SMS messages or phone calls. From an administrator phone, send SMS messages with other people's phone numbers and names to allow them to control the system:

#### SETN xxxxxx PHONEx=+PHONENR#NAME

*xxxxxx* 6-symbol administrator password

X User's number on the list. (If you write 1 as the user number, you will transfer your

administrator's rights to another user).

PHONENR User's phone number

NAME User's name

#### 4. Reset the smoke detectors

Reset the smoke detectors remotely using an SMS message:

#### FRS xxxxxx

www.trikdis.com 43 June, 2023

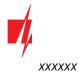

6-digit administrator password

Note:

The output OUT that the fire sensors are connected to must have type "Restore fire sensors" set. Output 5 OUT has this type set by default.

#### SMS commands list

| Command | Data                                | Description                                                                                                    |
|---------|-------------------------------------|----------------------------------------------------------------------------------------------------|
| INFO    |                                     | Request information about the controller. Controller type, IMEI number, serial number and firmware version will be included in the answer.  E.g.: <i>INFO</i> 123456                                                                               |
| RESET   |                                     | Reset the device. E.g.: RESET 123456                                                                                                    |
| OUTPUTx | ON                                  | Turn on an output, "x" is the output number. E.g.: OUTPUT1 123456 ON                                                                                                    |
|         | OFF                                 | Turn off an output, "x" is the output number. E.g.: OUTPUT1 123456 OFF                                                                                                    |
|         | PULSE=ttt                           | Turn on an output for a specified time - "x" is the OUT output number, and "ttt" is a three-digit number that specifies pulse time in seconds.  E.g.: OUTPUT1 123456 PULSE=002                                                                     |
| PSW     | New password                        | Change password. E.g.: <b>PSW 123456 654123</b>                                                                                                    |
| TIME    | YYYY/MM/DD,12:00:00                 | Set date and time. E.g.: <i>TIME 123456 2018/01/03,12:23:00</i>                                                                                                    |
| TXTA    | Object name                         | Save an object name. E.g.: TXTA 123456 House                                                                                                    |
| TXTE    | Z1= <text></text>                   | Customize zone alarm SMS message: Z1Z12 – input zone number. E.g.: TXTE 123456 Z1=ALARM in Zone1                                                                                                    |
|         | Z12= <text></text>                  |                                                                                                    |
| TXTR    | Z1= <text> Z12=<text></text></text> | Customize zone restore text: Z1Z12 – input zone number.  E.g.: TXTR 123456 Z1=Restore Zone1                                                                                                    |
| RDR     | PhoneNR#SMStext                     | Forward SMS messages to the specified number. The phone number must start with a "+" sign and international country code.  E.g.: RDR 123456 +37061234567#forwarded text                                                                            |
| ASKI    |                                     | Send SMS message about statuses of inputs IN. E.g.: <b>ASKI 123456</b>                                                                                                    |
| ASKO    |                                     | Send SMS message about statuses of outputs OUT. E.g.: ASKO 123456                                                                                                    |
| ASKT    |                                     | Send SMS message with values of all temperature sensors.  E.g.: ASKT 123456                                                                                                    |
| DISARM  | SYS:x                               | Disarm the alarm, "x" is the area number (1-8). E.g.: DISARM 123456 SYS:1                                                                                                    |
| ARM     | SYS:x                               | Arm the alarm, "x" is the area number (1-8). E.g.: <i>ARM 123456 SYS:1</i>                                                                                                    |
| FRS     |                                     | Resets the fire sensor's output, if the output OUT is assigned the function "Restore fire sensors". E.g.: <b>FRS</b> 123456                                                                                                    |
| SETN    | PhoneX=PhoneNR#Name                 | Add a phone number, username and assign it to user "x". "x" is the phone number's line on the list. The phone number must start with a "+" symbol and international country code. The phone number and username must be separated by a "#" symbol. |
|         |                                     | E.g.: SETN 123456 PHONE5=+37061234567#JOHN                                                                                                    |
|         | PhoneX=DEL                          | Delete user's phone number and name. E.g.: SETN 123456 PHONE5=DEL                                                                                                    |

<u>www.trikdis.com</u> 44 June, 2023

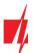

| Command | Data            | Description                                                                                                    |  |
|---------|-----------------|----------------------------------------------------------------------------------------------------|--|
| UUSD    | *Uusd code#     | Sends a UUSD code to the operator. E.g.: UUSD 123456 *245#                                                                                                    |  |
| CONNECT | Protegus=ON     | Connect to Protegus coud service.                                                                                                    |  |
|         |                 | E.g.: CONNECT 123456 PROTEGUS=ON                                                                                                    |  |
|         | Protegus=OFF    | Disconnect from Protegus cloud service. E.g.: CONNECT 123456 PROTEGUS=OFF                                                                                                    |  |
|         | Code=123456     | Protegus cloud service code. E.g.: CONNECT 123456 CODE=123456                                                                                                    |  |
|         | IP=0.0.0.0:8000 | Specify the main server's connection channel's TCP IP and Port. E.g.: <i>CONNECT 123456 IP=0.0.0.0:8000</i>                                                                                                    |  |
|         | IP=0            | For turning off the main channel. E.g.: CONNECT 123456 IP=0                                                                                                    |  |
|         | ENC=123456      | TRK encryption key. E.g.: CONNECT 123456 ENC=123456                                                                                                    |  |
|         | APN=Internet    | APN name. E.g.: CONNECT 123456 APN=INTERNET                                                                                                    |  |
|         | USER=user       | APN user. E.g.: CONNECT 123456 USER=User                                                                                                    |  |
|         | PSW=password    | APN password. E.g.: CONNECT 123456 PSW=Password                                                                                                    |  |
| SETHx   |                 | The settings are for thermostat "x". "X" is the thermostat number, which can be 1,2,3,4.                                                                                                    |  |
|         | Ty=45           | Sets the temperature of the "y" mode (4 modes can be assigned).                                                                                                    |  |
|         |                 | E.g. (assign the first thermostat to the second mode at + 45°C):<br>SETH1 123456 T2=45                                                                                                    |  |
|         | Sy=2            | Sets the number of the temperature sensor in "y" mode (4 modes can lassigned) by which the measurement will be made.                                                                                                    |  |
|         |                 | E.g. (assign 2 temperature sensors to the second thermostat for the first mode): <b>SETH2 123456 S1=2</b>                                                                                                    |  |
|         | O=1             | The thermostat is assigned an OUT output (must be set to an OUT output of "Remote Control" or "Thermostat").                                                                                                    |  |
|         |                 | E.g. (assign first output to first thermostat): <b>SETH1 123456 0=1</b>                                                                                                    |  |
|         | A=2             | Specifies the thermostat operating temperature sensor (select one of the four thermostat operating temperature sensors specified).                                                                                                    |  |
|         |                 | E.g. (assign the first thermostat to the third thermostat temperature sensor): <b>SETH1 123456 A=3</b>                                                                                                    |  |
|         | M=C             | The operating mode of the thermostat is set: C - cooling; H - heating.                                                                                                    |  |
|         |                 | E.g. (set cooling mode for the first thermostat): <b>SETH1 123456 M=C</b>                                                                                                    |  |
|         |                 | A single SMS message can change one or more settings. Individual settin are separated by commas.                                                                                                    |  |
|         |                 | E.g.: SETH2 123465 T2=55,S3=5,A=3,O=1,M=H                                                                                                    |  |
|         |                 | For the second thermostat set a second temperature of + 55°C; the thir mode will operate according to temperature sensor 5; a mode 3 temperature sensor will be active; assigned to control output 1 OUT; thermostat operation mode heating. |  |
| ASKH    |                 | Sends settings of all thermostats via SMS. The basic information is whether the thermostat is on, cooling or heating, the number of the active thermostat mode, and the values for all set temperatures.                                     |  |
|         |                 | E.g.: <b>ASKH 123456</b>                                                                                                    |  |

www.trikdis.com 45 June, 2023

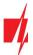

### 5.3 Control using phone call

Note:

If no users have been added to the system, the first one to call the *CG17* will become the system administrator and will be the only one who can control the *CG17* using phone calls and SMS commands.

If you want to allow other users to control the system using phone calls, add them with *TrikdisConfig* or with SMS commands.

#### CG17 phone call control commands

Controlling outputs OUT using phone calls:

- 1. If the security system has 1 area or the user is not assigned the right to control outputs: call the *CG17* and the controller will decline the call. The security system's protection mode will change to the opposite state.
- 2. If the user is assigned the right to control outputs OUT and the output OUT is assigned the type "Remote control" (using *TrikdisConfig*), or the security system *CG17* has 2 or more areas: call the *CG17*. The *CG17* will answer the call and you can dial commands using the phone keyboard (see table below).

#### Mobile phone keyboard commands list

| Keyboard buttons               | Function                                     | Description                                                                                                    |
|--------------------------------|----------------------------------------------|----------------------------------------------------------------------------------------------------|
| [1]                            | Change protection mode                       | Change the protection mode to the opposite of the current one. E.g.: 1                                                                                                    |
| [2][output no][#][state no][*] | Control selected output<br>OUT               | Controls a specified output OUT.  State:  [0] – output turned off;  [1] – output turned on;  [2] – turned off for pulse time;  [3] – turned on for pulse time;  (pulse time is specified in the <i>TrikdisConfig</i> software, "PGM" table)  [*] – this symbol shows the end of the command.  E.g. (turn on the output 5OUT): 21#1*  E.g. (turn on the output 6OUT for "Pulse time" specified in the <i>TrikdisConfig</i> "PGM" table): 22#3* |
| [6][area no][#]                | Arm specified area of the security system    | E.g. (arm alarm area no. 2): <b>62#</b>                                                                                                    |
| [7][area no][#]                | Disarm specified area of the security system | E.g. (disarm alarm area no. 1): <b>71</b> #                                                                                                    |

### 5.4 Setting parameters remotely

**IMPORTANT:** Remote configuration will only work when:

- 1. The "*Protegus cloud*" service is enabled. Turning on the service is described in chapter 4.4 "Users & Reporting" window (settings group "Cloud application");
- 2. An activated SIM card is inserted and the PIN code is entered or disabled;
- 3. The power is on ("POWER" LED is green solid);
- 4. Is connected to the network ("NETWORK" LED is green solid and blinks yellow).

www.trikdis.com 46 June, 2023

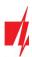

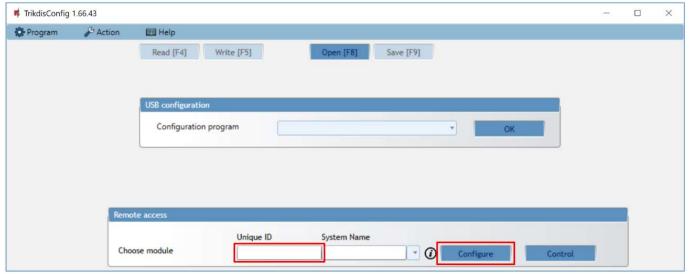

- 1. Download the software *TrikdisConfig* from www.trikdis.com.
- 2. Make sure that the controller is connected to the Internet and that connection with *Protegus* is enabled.
- 3. Launch the configuration software *TrikdisConfig* and in the "Unique ID" field of the "Remote Access" group enter the IMEI number of your *CG17* (the IMEI number can be found on stickers on the back of the device and on the packaging).
- 4. In the field "System Name" give a name to the CG17 with this IMEI. Click "Configure".
- 5. Click the button **Read [F4]** and the program will read the parameter values currently set on the **CG17**. If a window for entering the "Administrator code" appears, enter the 6-symbol "administrator" code. If you want the program to remember the code, tick the box next to "**Remember password**" and click the button **Write [F5]**.
- 6. Make the desired changes to the settings of the *CG17* and click **Write [F5]**. If you want to disconnect from the *CG17* click "Disconnect" and exit the *TrikdisConfig* program.

### 5.5 Remote control with TrikdisConfig

- 1. Download the configuration software *TrikdisConfig* from <a href="www.trikdis.com/">www.trikdis.com/</a> (enter "TrikdisConfig" in the search field) and install it.
- 2. Make sure the control panel is connected to the internet. The "Protegus cloud" service must be enabled.
- 3. Launch the configuration software *TrikdisConfig* and in the "Unique ID" field of the "Remote Access" group enter the IMEI number of your *CG17* (the IMEI number can be found on stickers on the back of the device and on the packaging).

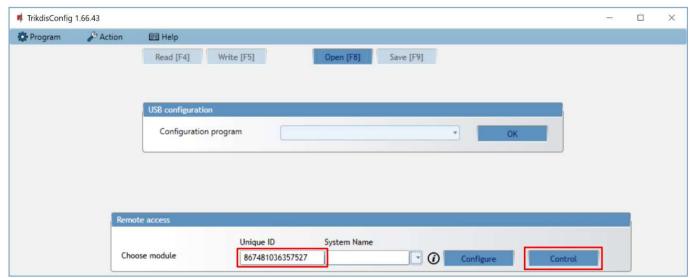

- 4. Click "Control".
- 5. Enter the "Self-service code" (default code 123456) and press the OK button.

www.trikdis.com 47 June, 2023

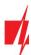

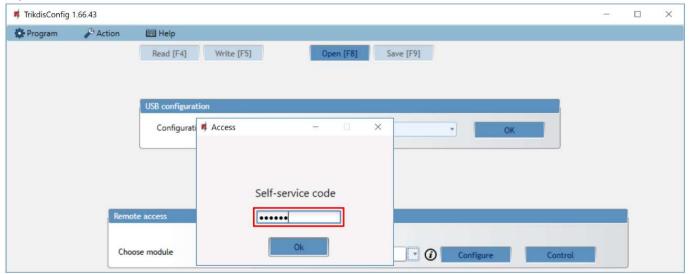

- 6. The "Remote control" window opens, where you can control the control panel "Area", monitor "Zone" states, control "PGM outputs" and monitor the "Temperature".
- 7. "Partitions" tab. Press "Disarm" (or "ARM") button and enter the user code and the security control panel area will be Disarm (or Arm).

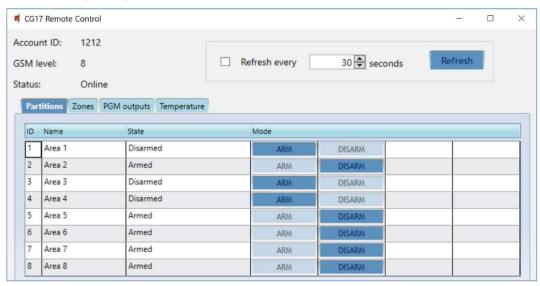

8. "Zones" tab. This windows shows the status of the zones. The Bypass of zone can be activated.

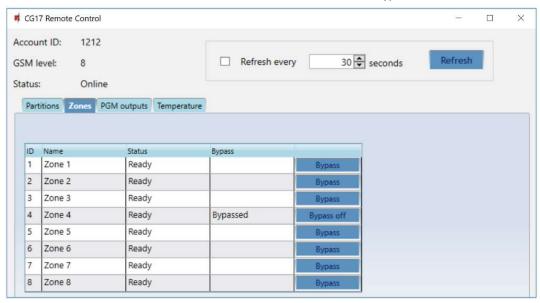

9. "PGM outputs" tab. In this windows, you can control "PGM outputs" that are set to "Remote control".

www.trikdis.com 48 June, 2023

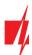

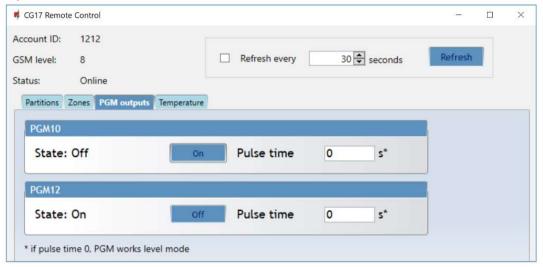

10. "Temperature" tab. In this window, you can monitor the readings of temperature sensors.

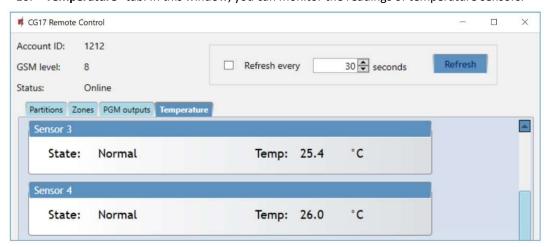

# 6. Testing of the installation

When configuration and installation are finished, test the system:

- 1. Check if the power is on;
- Check the network connectivity ("NETWORK" indicator): sufficient GSM signal strength is level 5 (green solid for 4 seconds and five yellow flashes). Sufficient 3G signal strength is level 3 (green solid for 4 seconds ant three yellow flashes). If the red "TROUBLE" light blinks 5 times, find another place to mount the CG17;
- 3. To test the CG17's inputs, enable them and check if the correct messages reach the recipients;
- 4. To test the *CG17*'s outputs, activate them remotely and check if the correct messages reach the recipients and the outputs are activated correctly;
- 5. Test the alarm to make sure that the central monitoring station accepts the events correctly.

# 7. Updating firmware of the CG17

Note:

When the *CG17* is connected to *TrikdisConfig*, the program will automatically offer to update the firmware if updates are available. Internet connection is required for this function.

If antivirus software is installed on your computer, it may block the automatic firmware update function. In this case you will have to reconfigure your antivirus software.

The *CG17*'s firmware can be updated or changed manually. All prior *CG17* settings remain after the update. When the firmware is changed manually, it can be upgraded or downgraded.

Complete these steps:

1. Launch TrikdisConfig.

<u>www.trikdis.com</u> 49 June, 2023

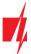

- 2. Connect the *CG17* to a computer using a USB Mini-B cable or connect to the *CG17* remotely. If a newer version of firmware is available, the program will offer to install it.
- 3. Open the "Firmware" window.

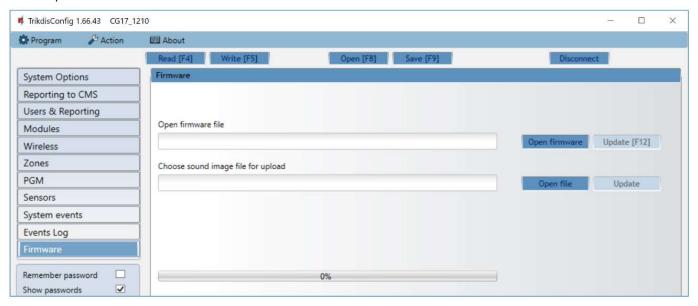

- 4. Click the button "**Open firmware**" and choose the required firmware file. If you do not have the file, the newest firmware file can be downloaded by <u>registered users</u> from <u>www.trikdis.com</u>, in the **CG17** downloads section.
- 5. Click the update button **Update [F12]**.
- 6. Wait for the update to complete.

www.trikdis.com 50 June, 2023